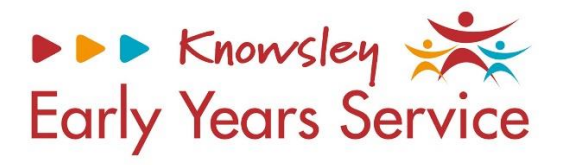

# **Knowsley Early Years and Educations System** (EYES) Establishment Portal User Guide for PVI's and Childminders (March 2024)

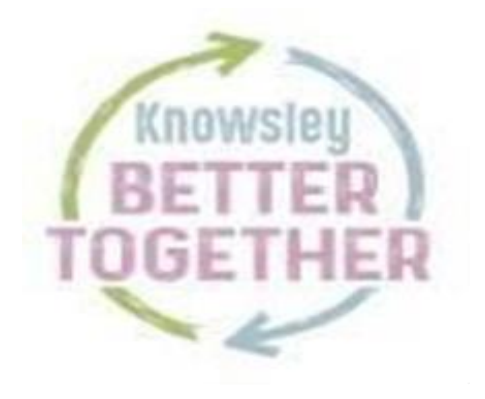

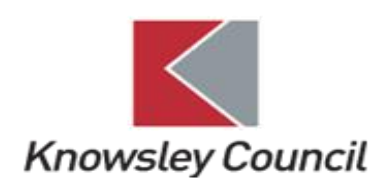

#### **Contents**

#### **Please Note**

For the purpose of this guidance document, all screenshots are from a test system and bare no correlation with any live personal data.

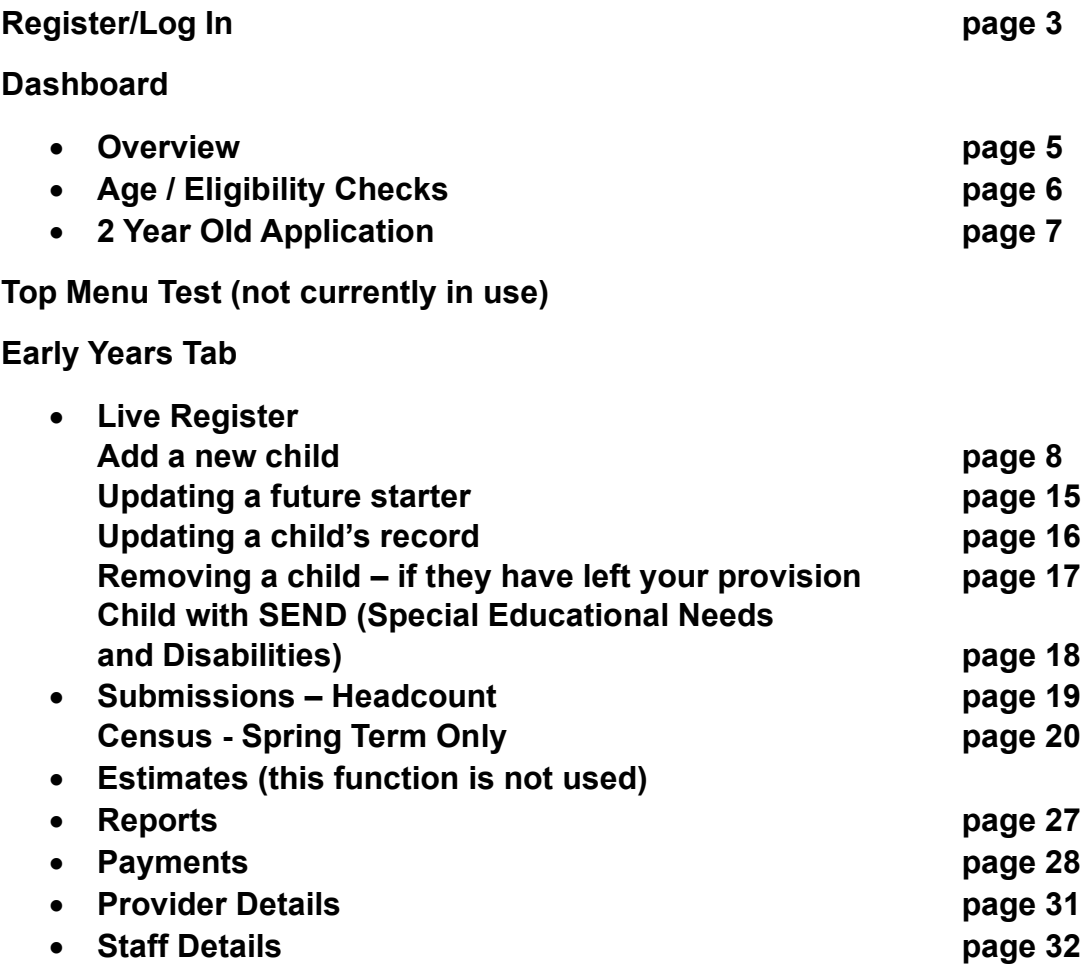

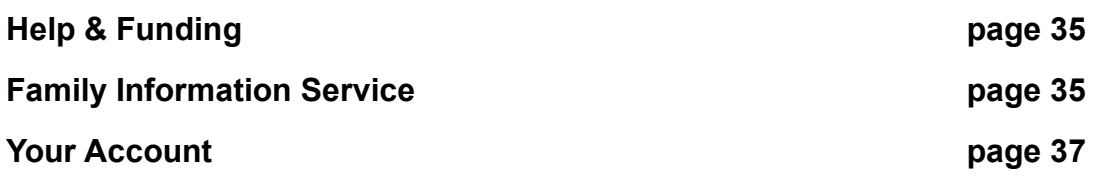

### *Register/Log In*

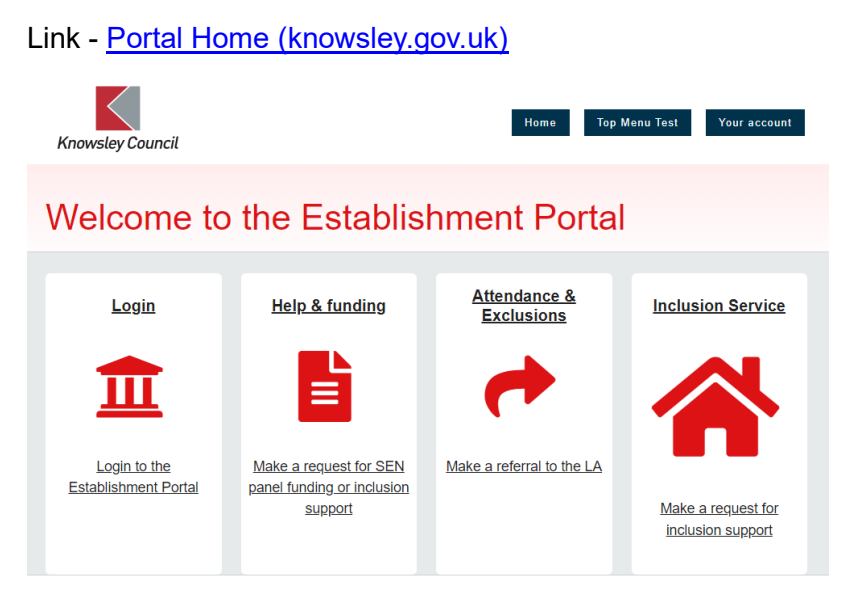

If you have not used the system before, you will need to email

[jo.clarke@knowsley.gov.uk](mailto:jo.clarke@knowsley.gov.uk) with your own provider email address (generic email addresses are not allowed for access to the system) and purpose for use of the system. Once advised that you are set up you will need to click on register for a new account using this email address. If you need one to one support to use the system, then email [jo.clarke@knowsley.gov.uk](mailto:jo.clarke@knowsley.gov.uk) to arrange this.

Click on Login and enter your email address and password.

Secure login - step 1

New to Establishment Portal UAT2? Register for an account here or use the button below. Already using Establishment Portal UAT2? Sign in below.

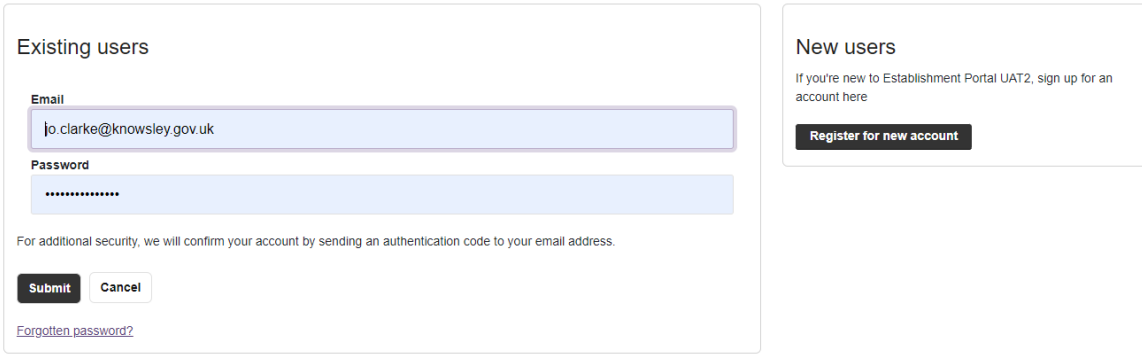

You will then get the following screen.

## Secure login - step 2

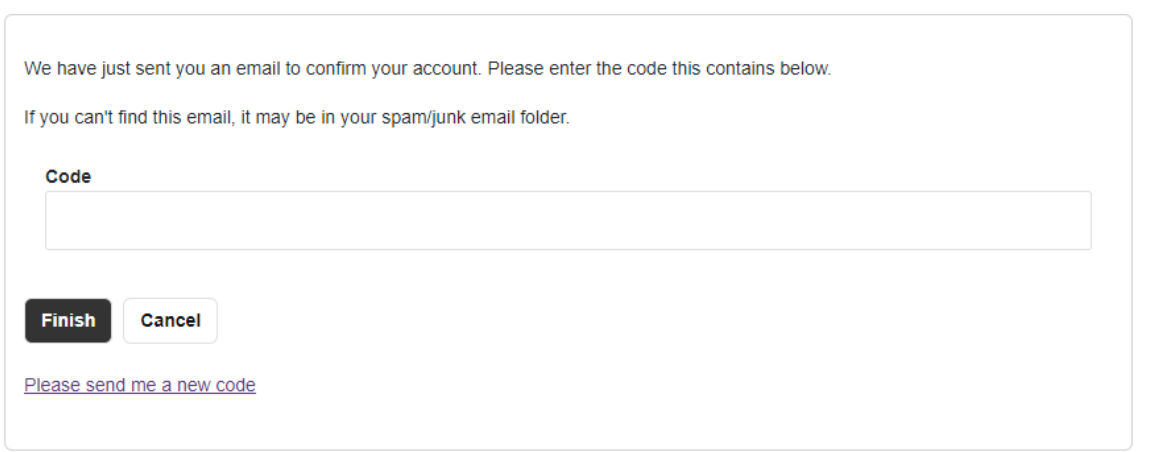

You will need to go to your emails, and you should have received an email like below with a verification code. Please note that you will receive a new code each time you log into the establishment portal. Enter the code in the same format as shown below i.e. xxxx xxxx (add a space between the two sets of numbers).

#### Your custom code for Establishment Portal UAT2 login

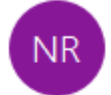

No-Reply@knowsley.gov.uk To Clarke, Jo

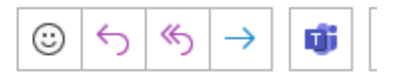

Dear Jo Clarke,

Thank you for using Establishment Portal UAT2. Please enter the following code on the login verification page:

4294 3541

Many thanks, Establishment Portal UAT2

Once logged in you will automatically be directed to the dashboard.

#### *Dashboard*

#### *Overview*

Below is an example of what your dashboard may look like. This is an overview of the children you currently have on your live register and shows the status of the current/upcoming headcount.

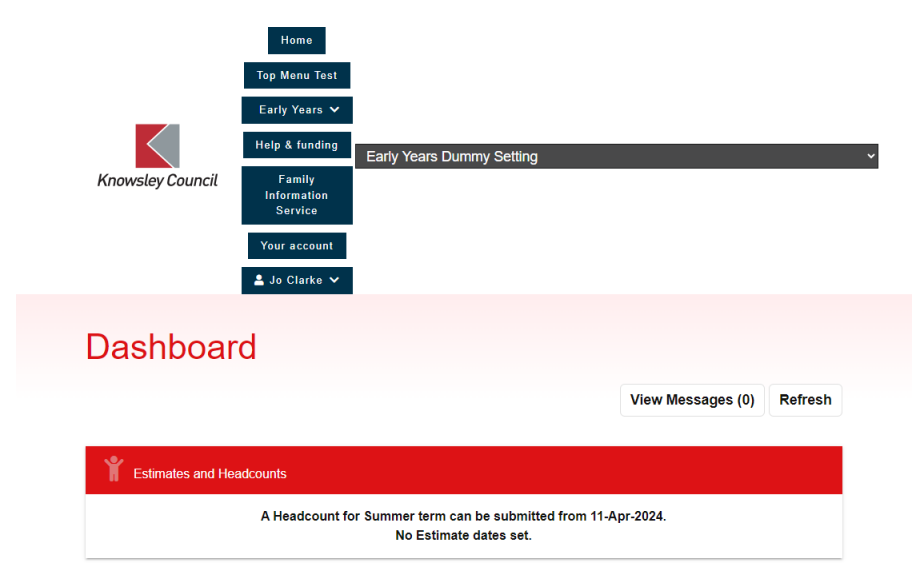

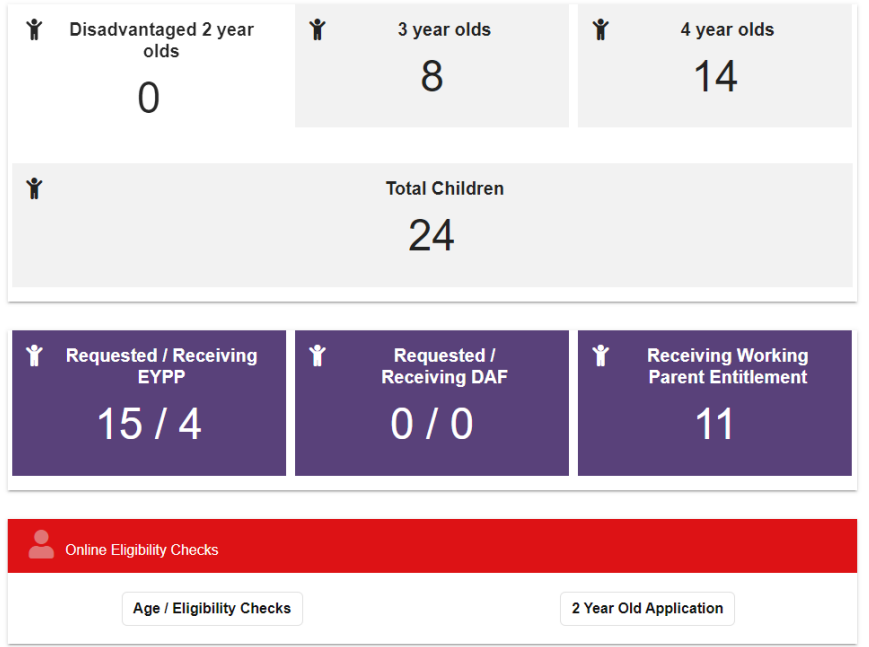

You can click onto each of the boxes above which will then just show you the children within these criteria i.e. all 3-year-olds. To exit this, you will need to click back on the Early Years tab and click on Dashboard to bring you back to this screen.

From the dashboard you will see there are two tabs at the bottom of the screen one is for online eligibility checks and the other for 2 year old applications (for disadvantaged 2YO only).

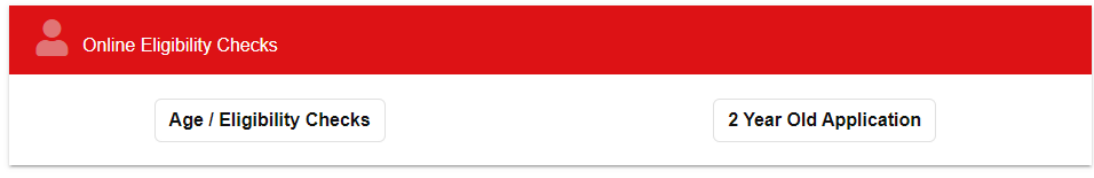

#### *Age/Eligibility Checks*

Use this tab to check the following:

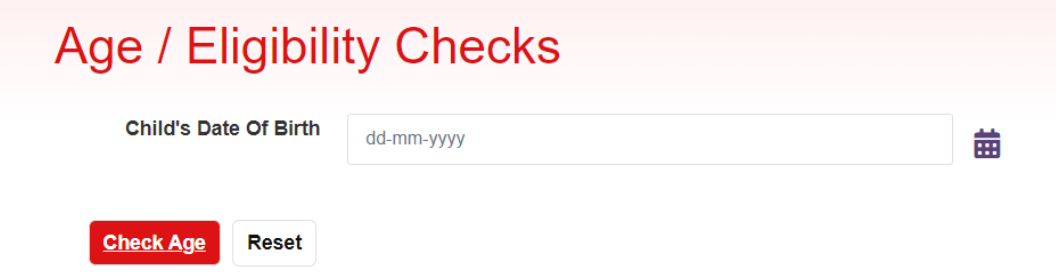

If you are unsure what the funding age is currently for a particular child, you can use this functionality to check.

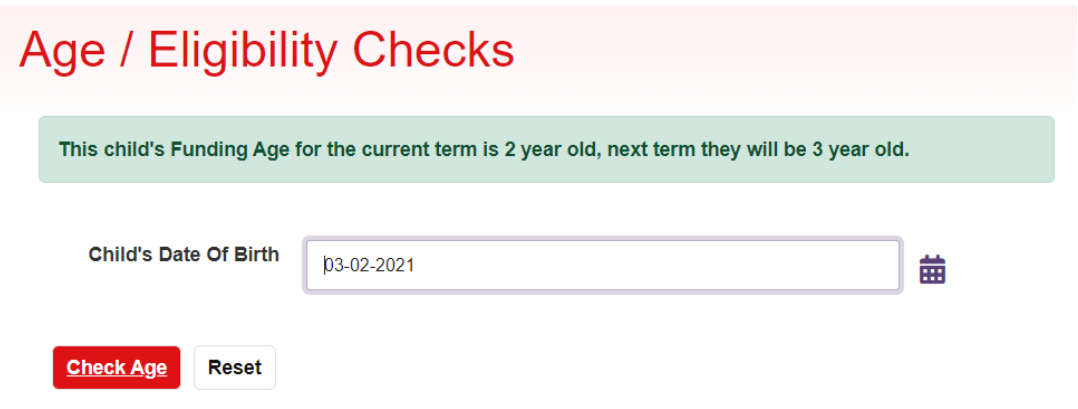

To check a child's code to see if they are eligible for funding use the tabs below:

Eligibility Check <sup>@</sup> O 2 Year Old Check O Working Parent Eligibility Check

2-Year-Old check – this tab is to check funding entitlements for disadvantaged twoyear-olds – current 2YO

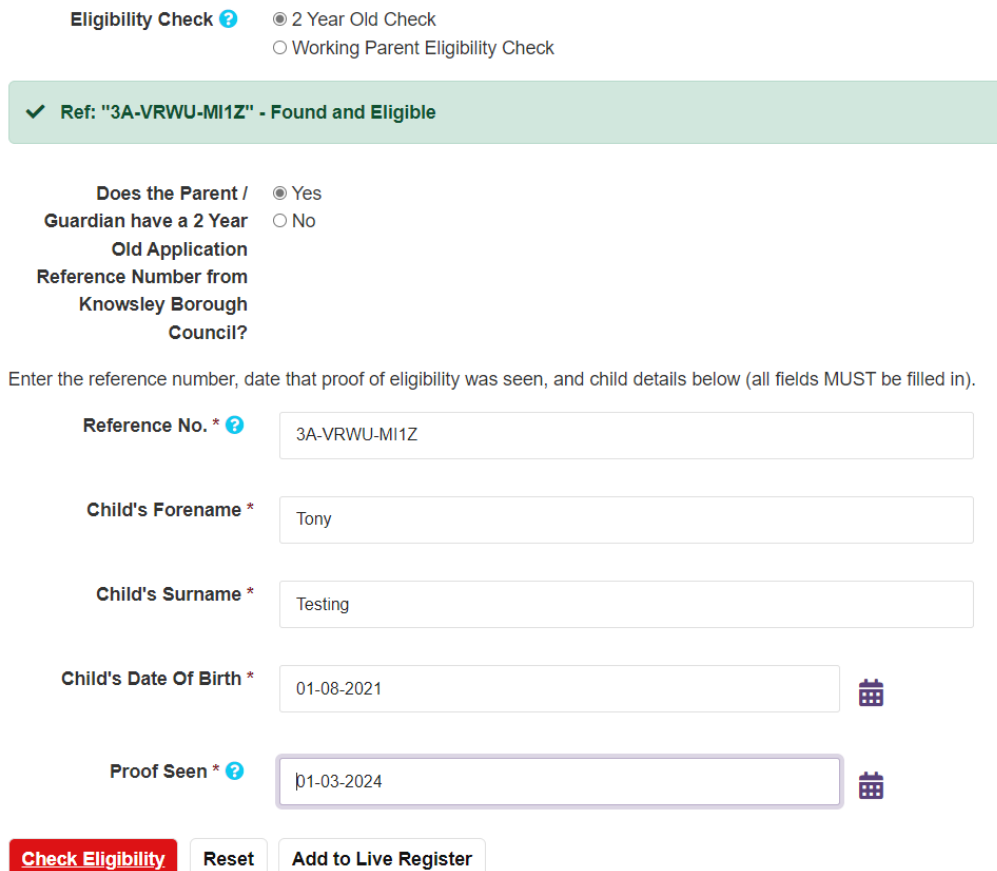

Once you have done the check here you can add the child to the live register from here (but only if the term has already started for which the child is due to start). If not, you can just use the functionality to check if the child is eligible ahead of the term starting, then go and add the child to the live register once the term has started or you can add the child as a future starter. Click here to go to guidance to add a child to the live register or click here to go to add a child to future starter.

If you have a two-year-old from a working family under the new funding entitlement or a 30-hour code that needs to be checked then use the 'Working Parent Eligibility Check' tab.

#### *2 Year Old Application*

You can submit a 2YO application on behalf of a parent using this option.

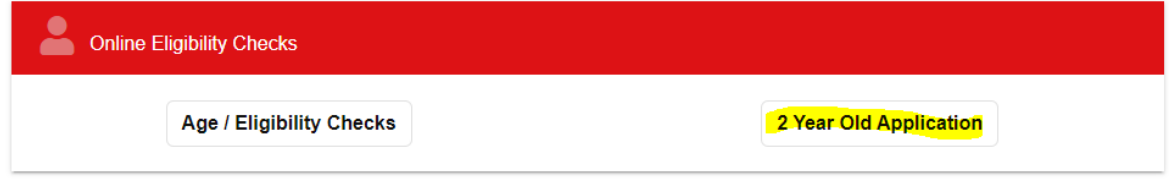

Once submitted you can view the application status (see page 36) and check the messages in the dashboard.

#### *Early Years Tab*

#### *Live Register*

#### *Adding a new child*

To add a new child as a Future Starter or to add to the Live Register use the guidance below:

Click on Early Years Tab, then Live Register tab, then to add a child on as a 'Future Starter' click the relevant tab below or to add to the Live Register click on 'Add Child':

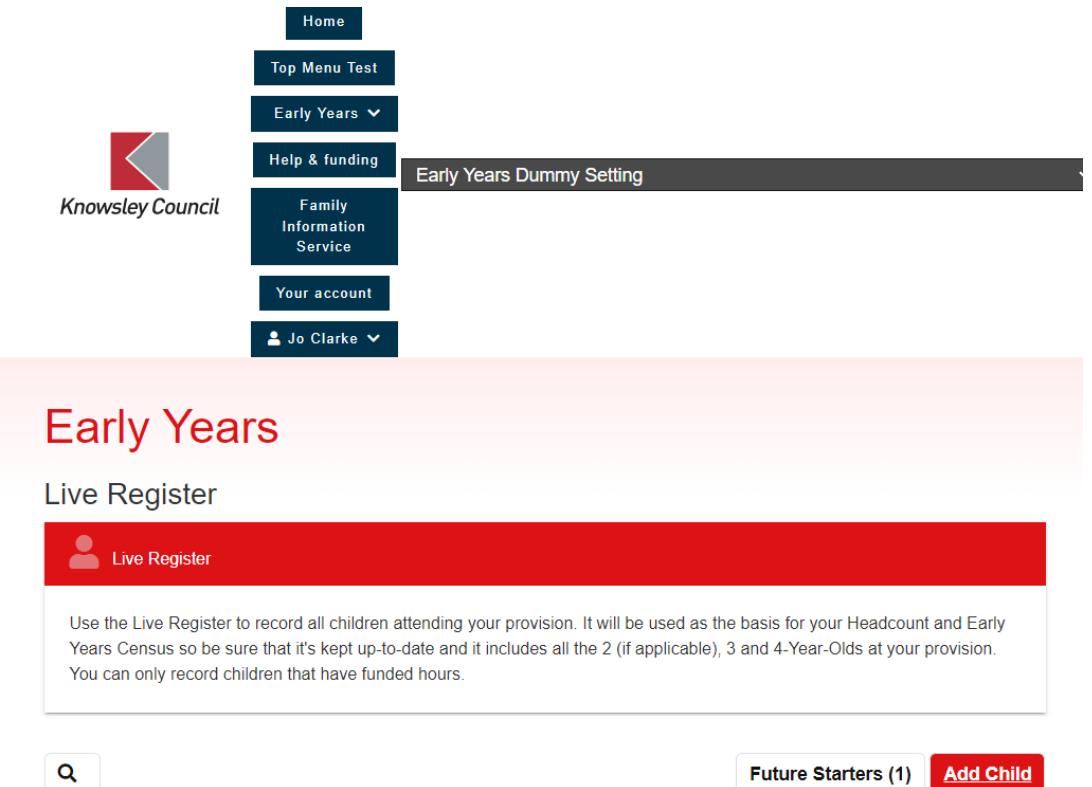

#### Add in the child's details

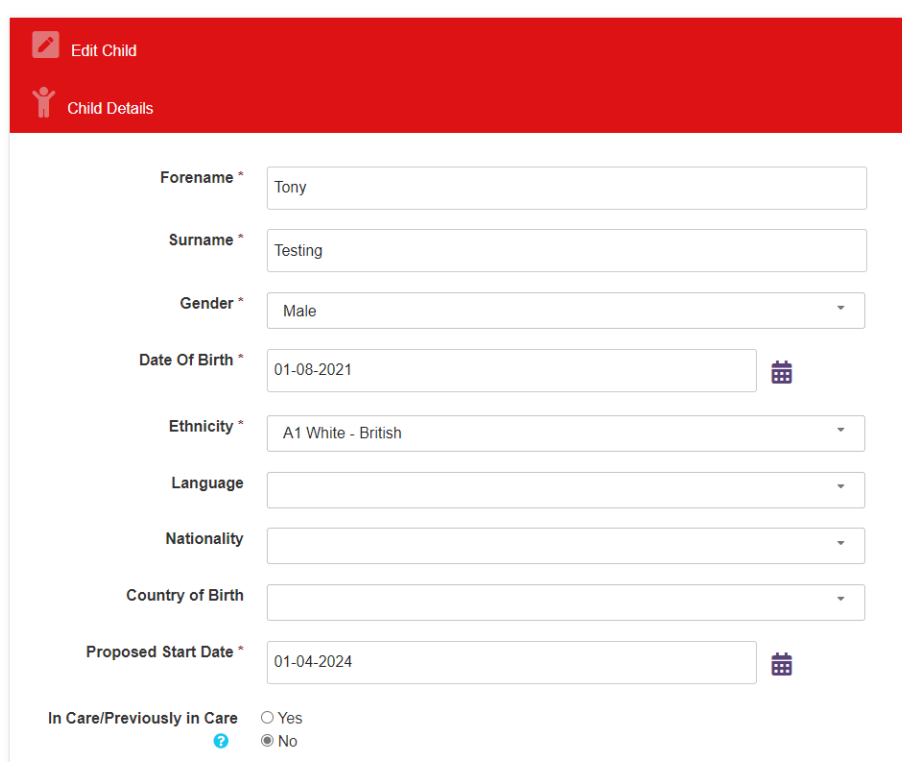

Where a child has SEN please see guidance on page 20

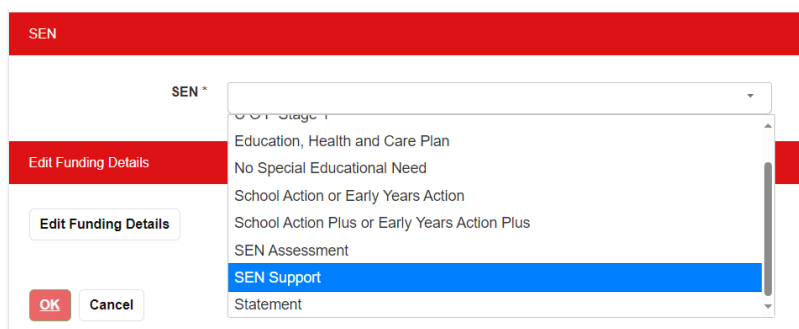

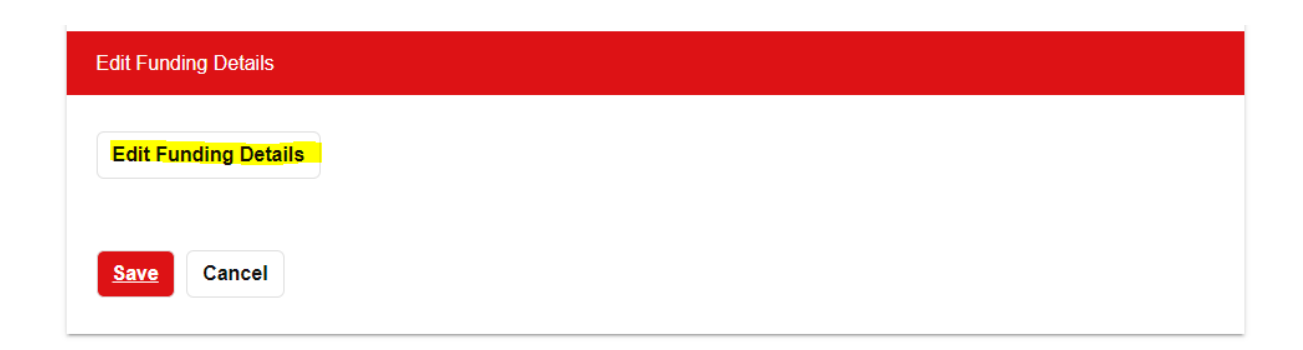

Next click on 'Edit Funding Details' tab, then add in the parent / guardian details. If they are a two-year-old from a working family and have a '500' code or a child with a 30-hour code, please ensure this is entered in the box below called 'Eligibility Code'

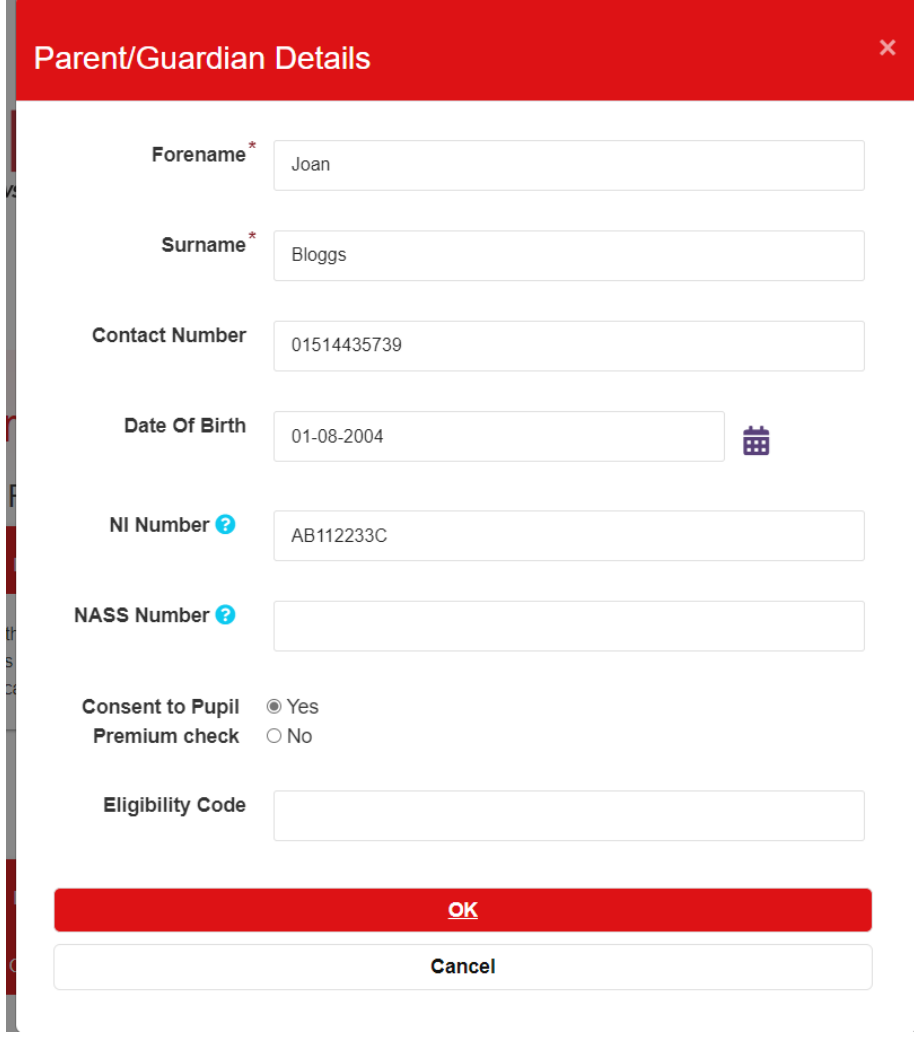

If you have received consent on the parent declaration form, then click – Consent to Pupil Premium check – EYPP.

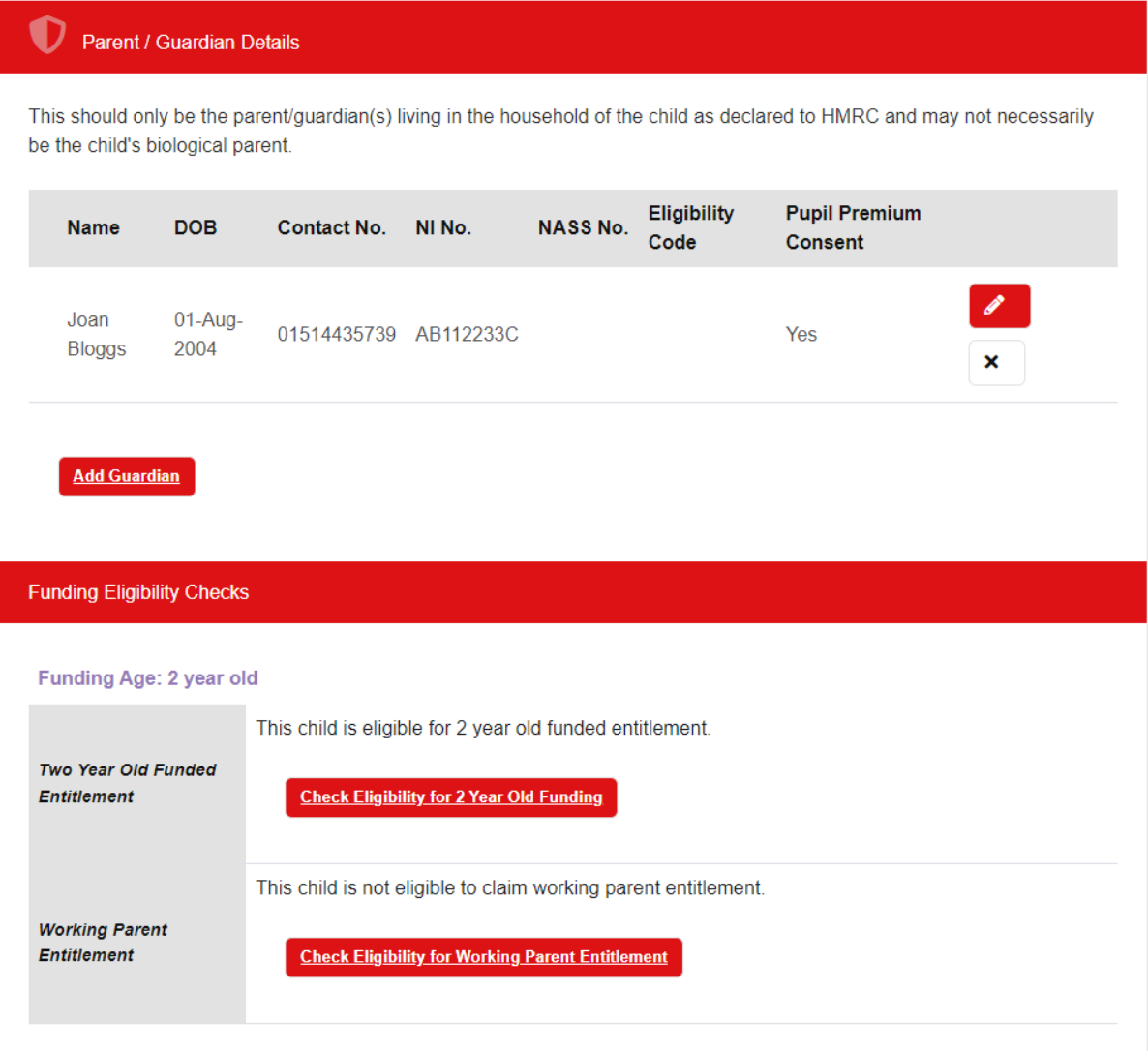

If you have a child who is a '2YO – disadvantaged two-year-old' click on the 'Check Eligibility for 2-Year-Old Funding' tab.

## **Two Year Old Application Details**

Please select from the following options;

Does the Parent / O Yes Guardian have a  $2$   $\circ$  No Year Old Application Reference Number from Knowsley **Borough Council?** 

Enter the reference number and date that proof of eligibility was seen below (all fields MUST be filled in).

×

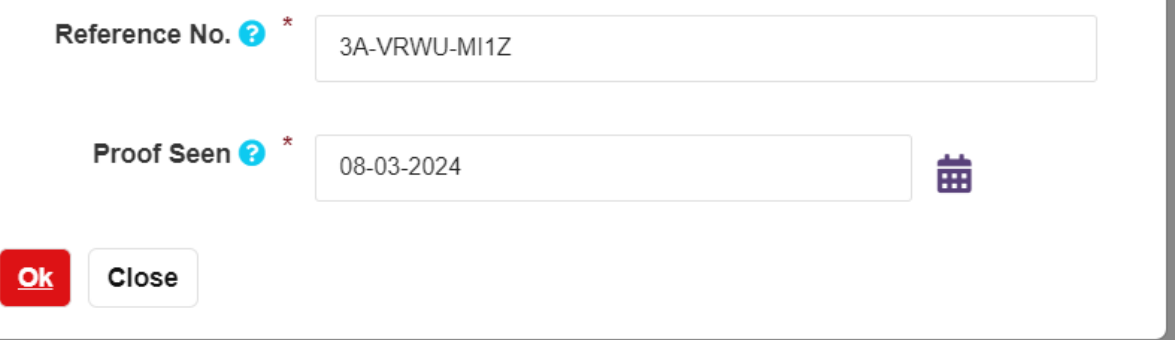

Enter details the click on 'Ok' then scroll back down to under the parent/guardian field and you should see something like this to show the child is eligible this term:

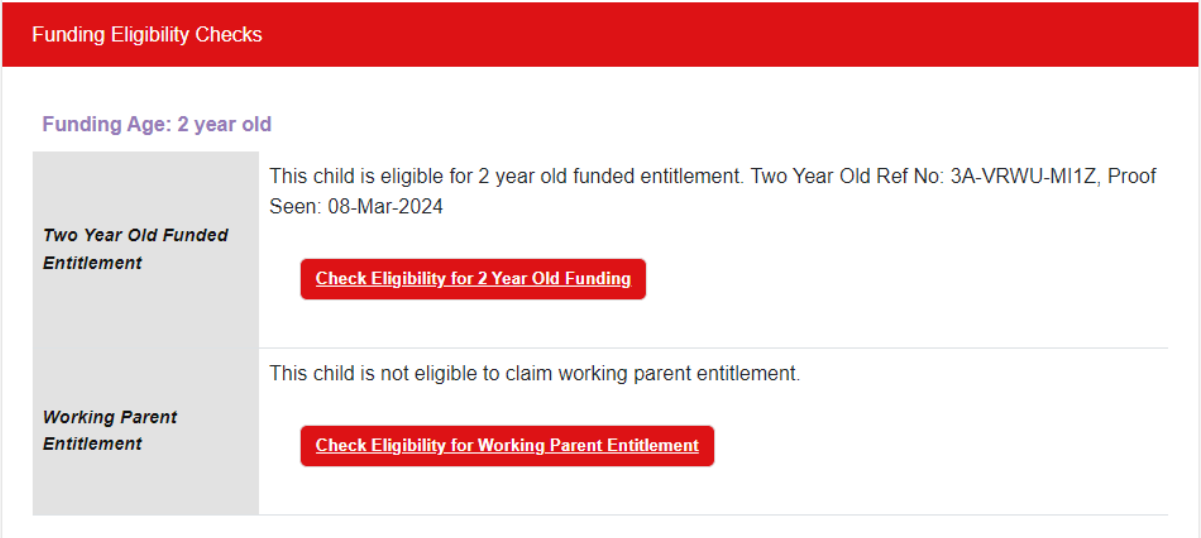

If the child is not eligible or if the details are incorrect, you will see this sort of message:

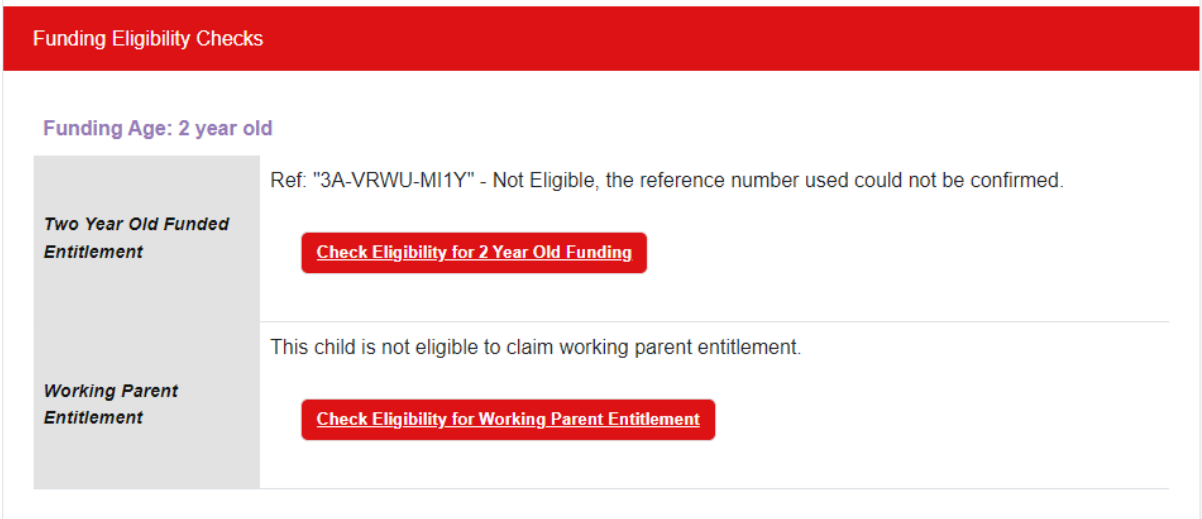

Next, add in the attendance details and scroll down.

If you have ticked the EYPP box in the parent / guardian box as shown previously above, then click on 'Perform Pupil Premium Check as shown below:

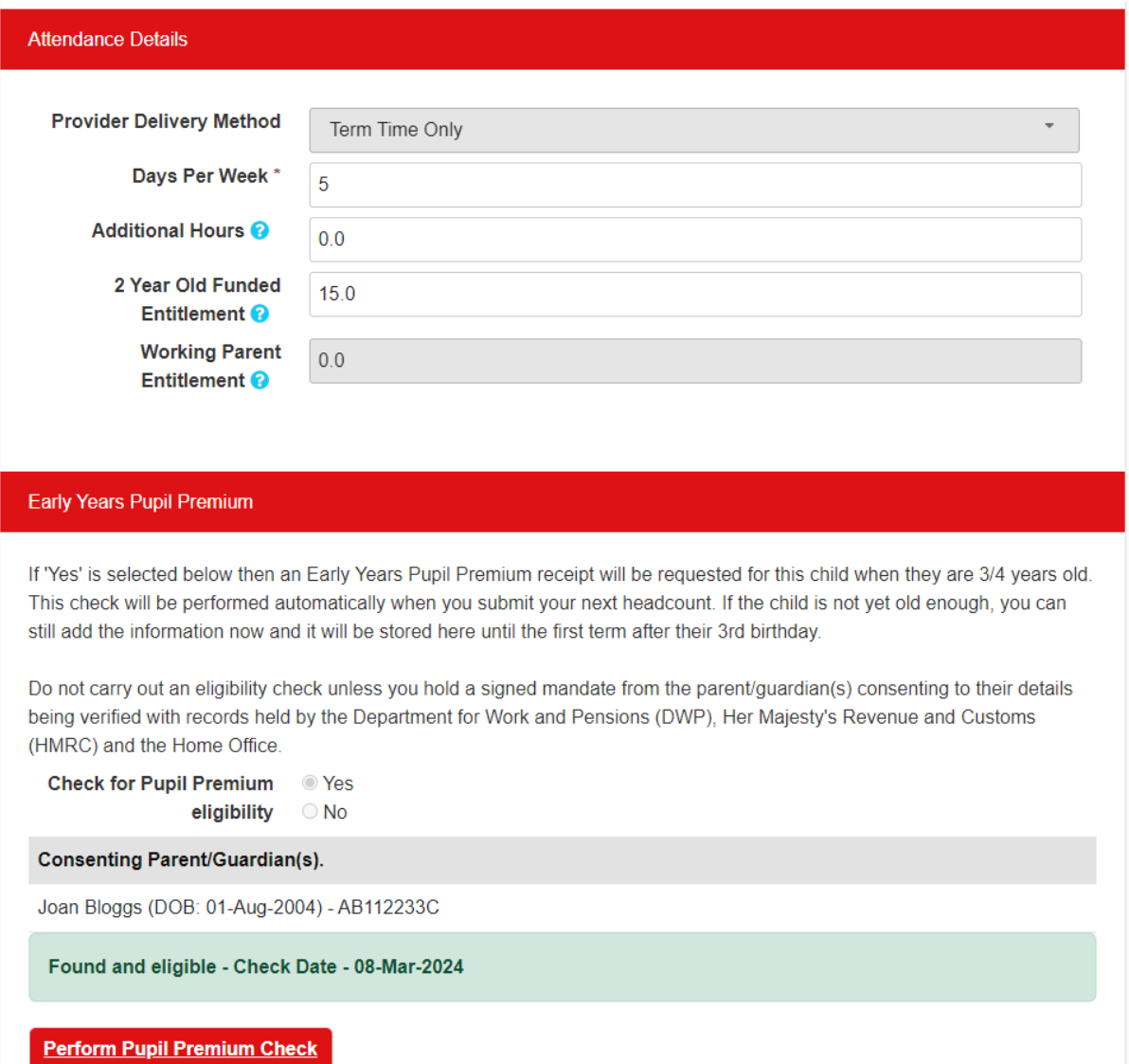

If the parent is not eligible for EYPP the following result will show:

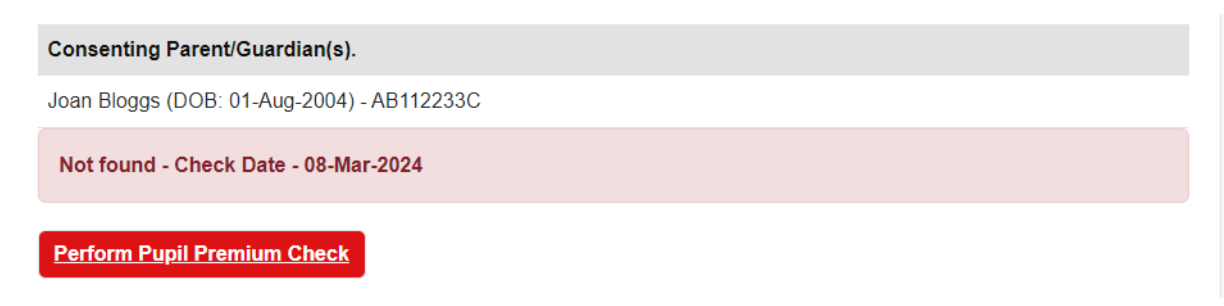

Scroll down and add in a category if this is helpful otherwise click on save.

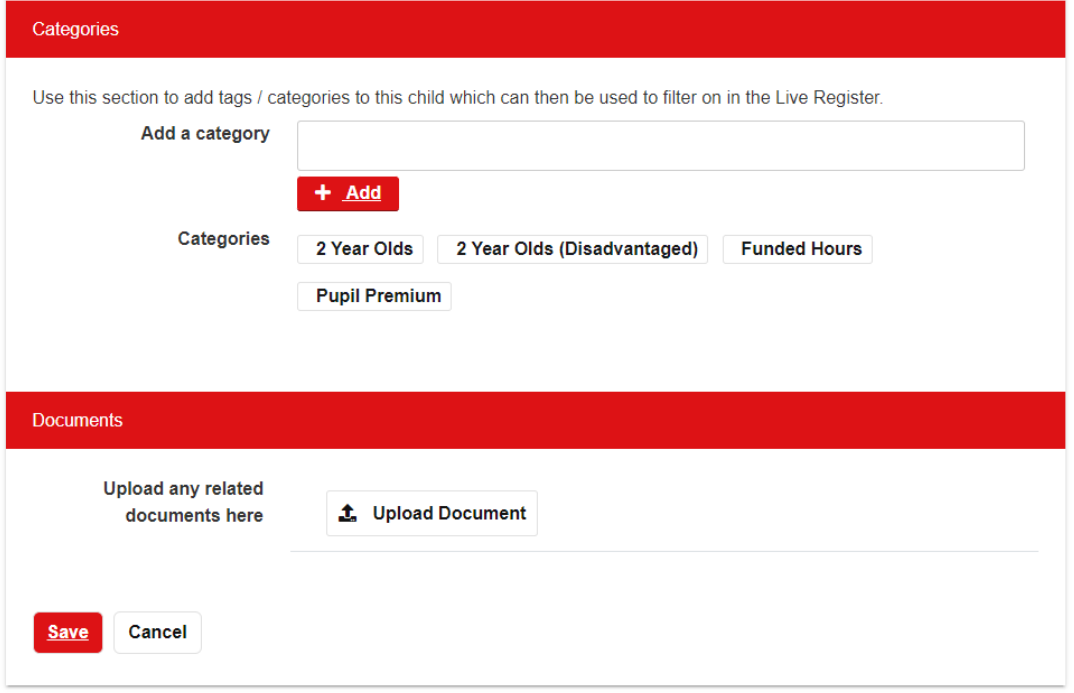

You have successfully saved the child's record as per screenshot below:

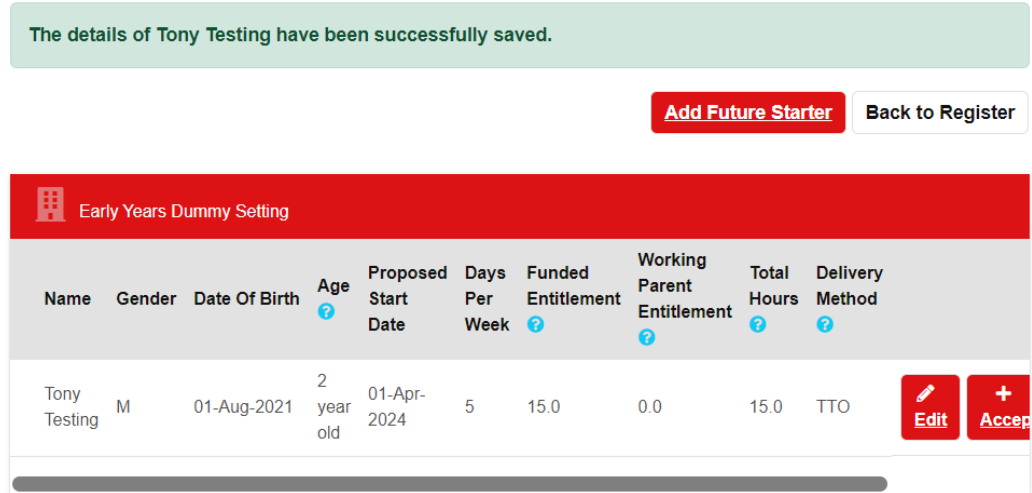

#### *Updating a future starter*

Click on the future starter tab and scroll down to the relevant child.

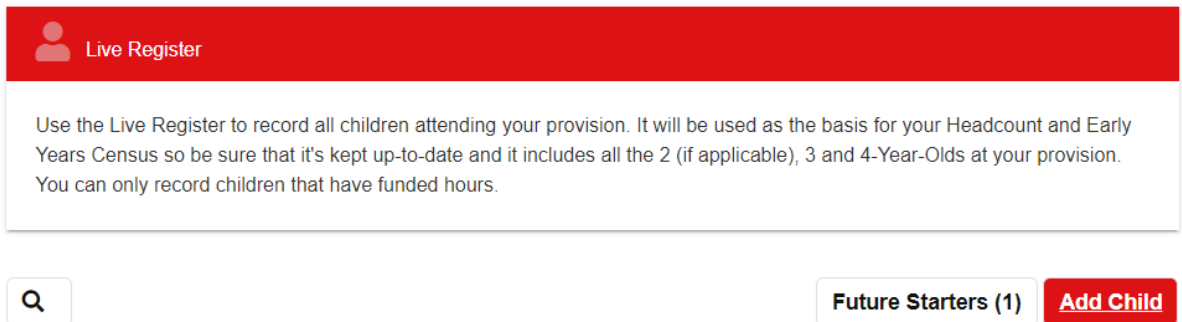

#### Drag the grey tab bar at the bottom along to the right to see the boxes below:

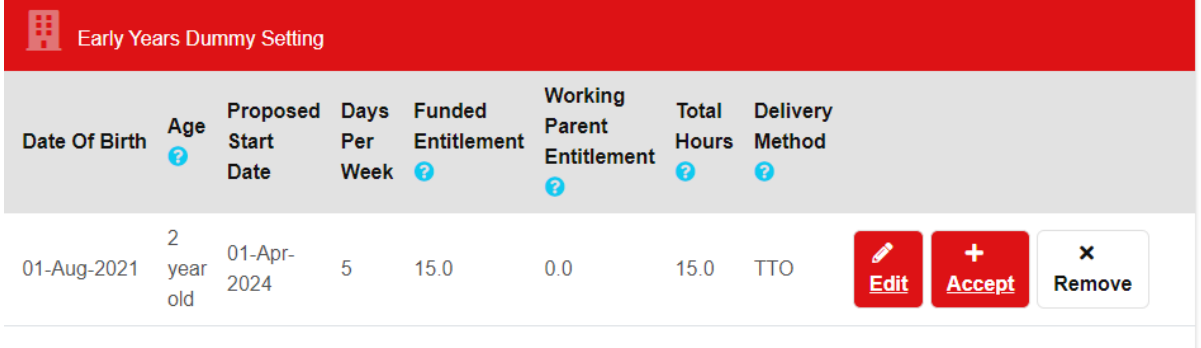

If you need to update any of the records, click on the edit tab and follow the instructions below for updating a child's record.

If you want to add a child to the live register for the term that has just started, click on accept. You will then need to scroll down and add in the date the child started then just scroll down to save.

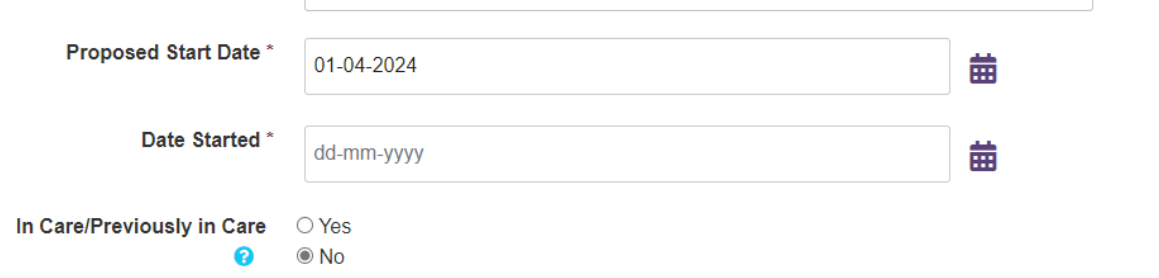

Make sure that if any other details have changed you will need to edit the child's details using the guidance below.

If the child did not end up starting at your settings, you can click on the remove tab, and you will get this:

#### **Never Attended**

Please confirm that this child never attended your provision.

Ok Cancel

#### **Live Register**

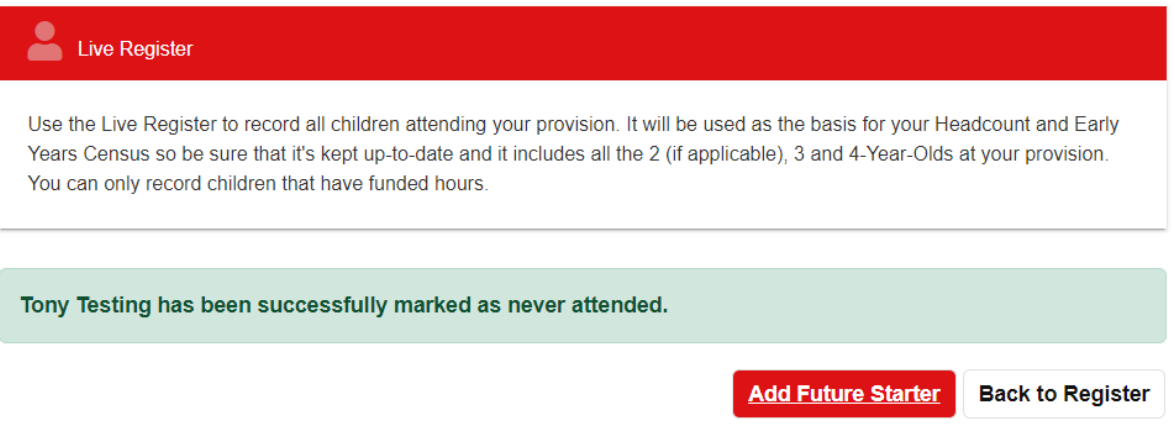

#### *Updating a child's record*

To edit/update a child's details go to live register and then click the edit button relating to the child as per below:

**Live Register** 

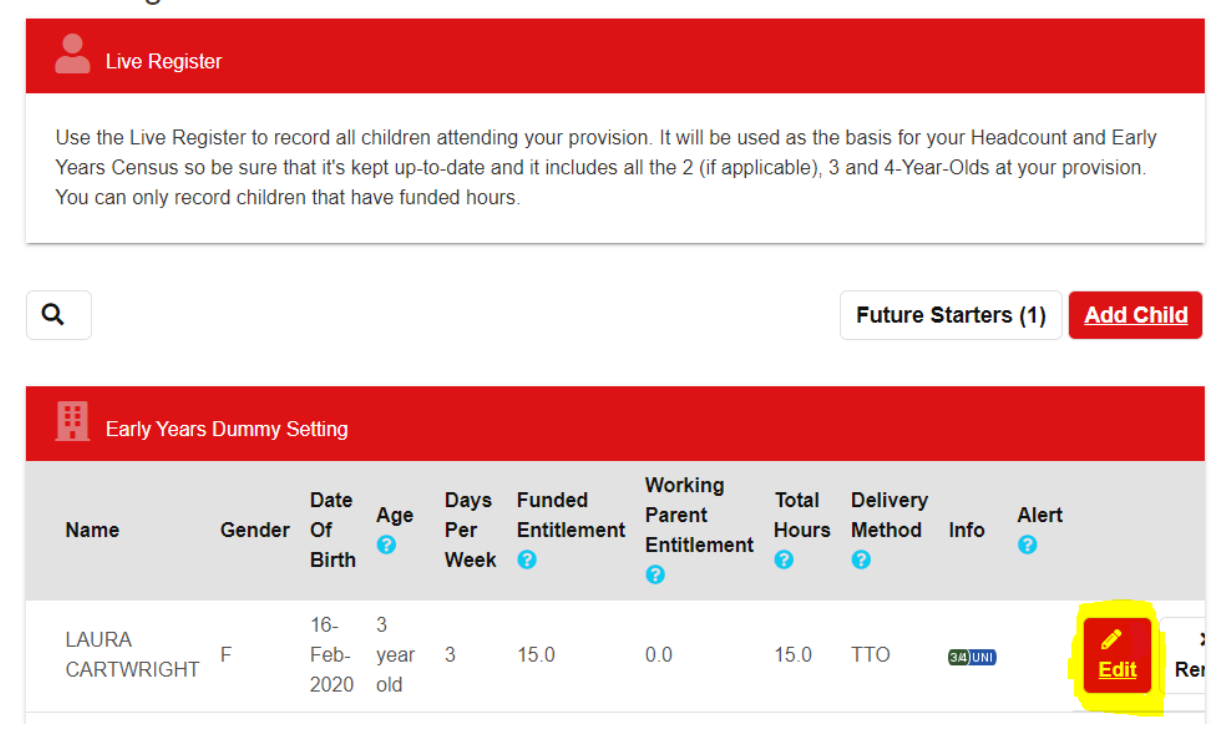

If you need to update the parents' details or funding details, you can just scroll down to them.

If you need to update the child's details, then click on button as per below.

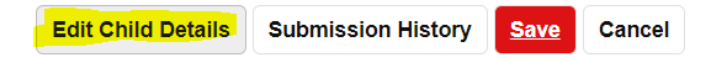

#### *Removing a child from Live Register – If they have left your provision*

.

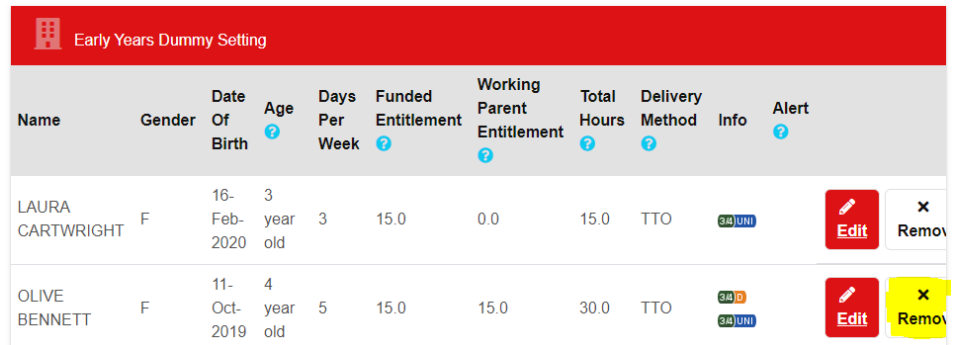

#### Click on the remove button in relation to the child as per below:

Add in the date the child left the provision and click confirm:

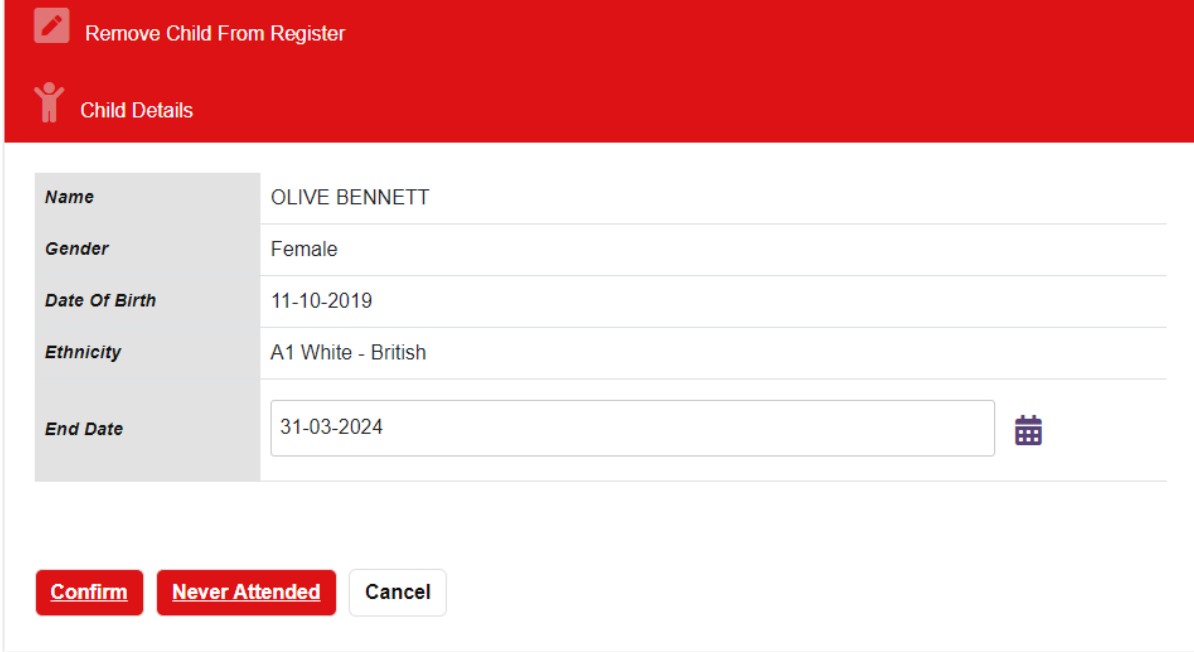

If the child left at the end of term mark as 'No' to reallocate funding back to KMBC and leave the 'Funded Weeks' tab blank and click 'Submit.'

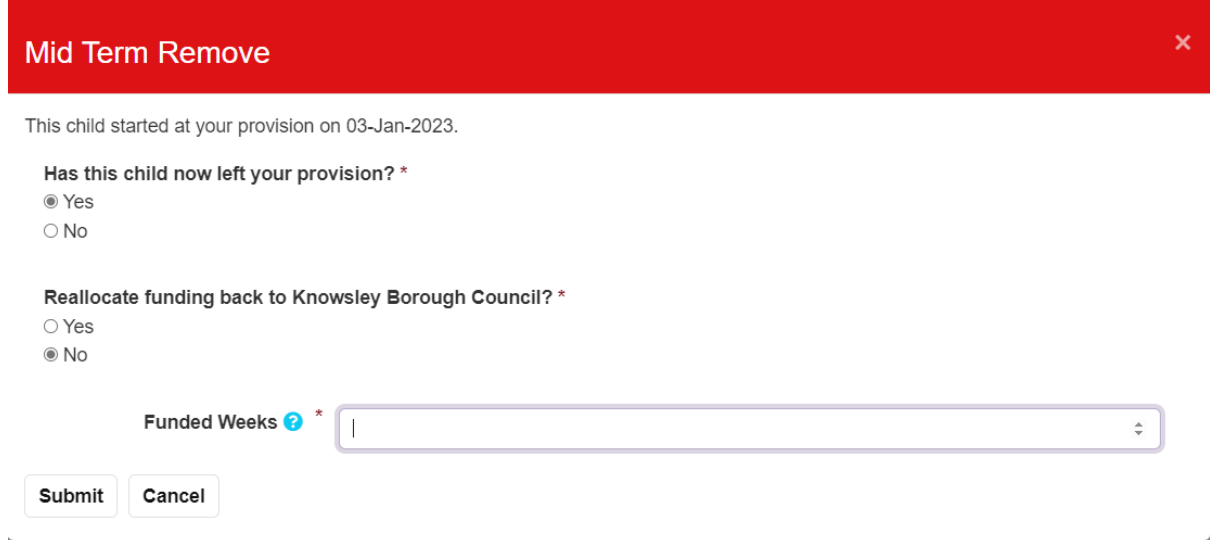

If the child left mid-term you need to click 'yes' to reallocate funding back to KMBC and enter the number of funded weeks the child had remaining during the term, then click 'Submit.'

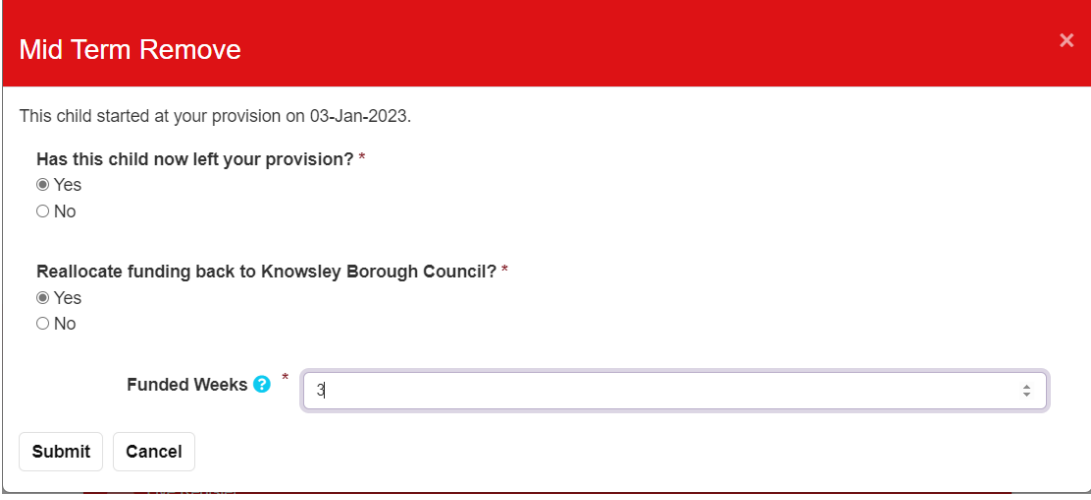

#### *Child with SEND*

If a child has SEND, click on the appropriate tab as below but please note some are no longer used and we are awaiting these to be taken off the drop-down list. Please only use the highlighted ones below:

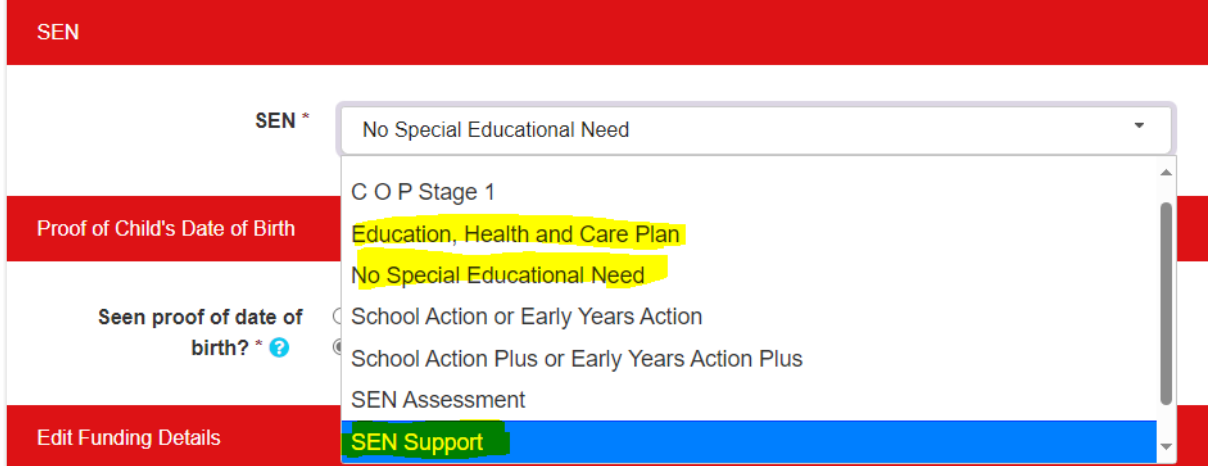

If you select SEN (Special Educational Needs) Support or Education, Health, and Care Plan you will need to complete this information below:

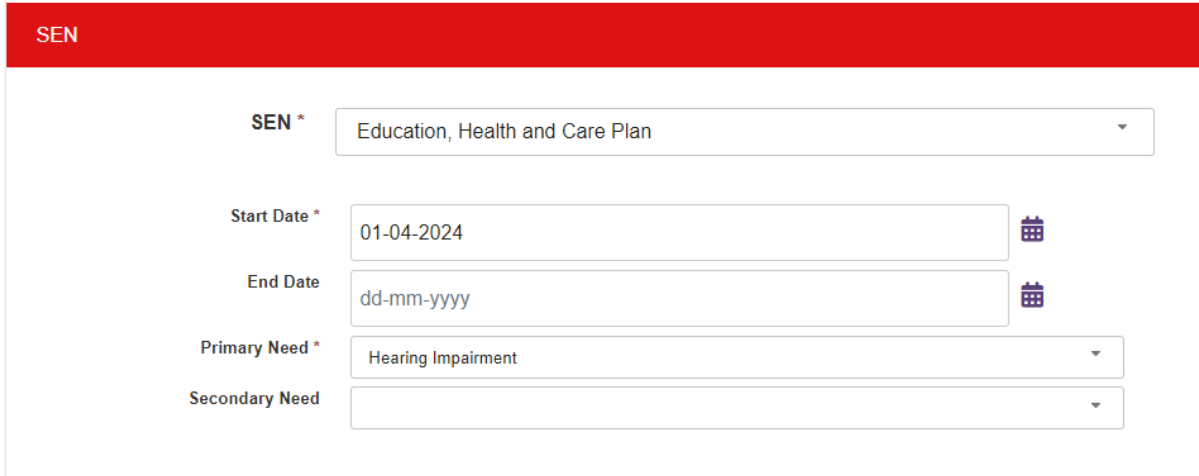

If this child is new to your provision, then use the same start date as when they started at your setting. **Please note** - this box must be kept up to date as this information is important. This is submitted as part of the census data during Spring Term must be updated at any point that the child's circumstances change.

#### *Submissions – Headcount*

When you have updated your live register and have checked all the details you should be ready to submit your current headcount.

Go to Early Years tab and select Submissions.

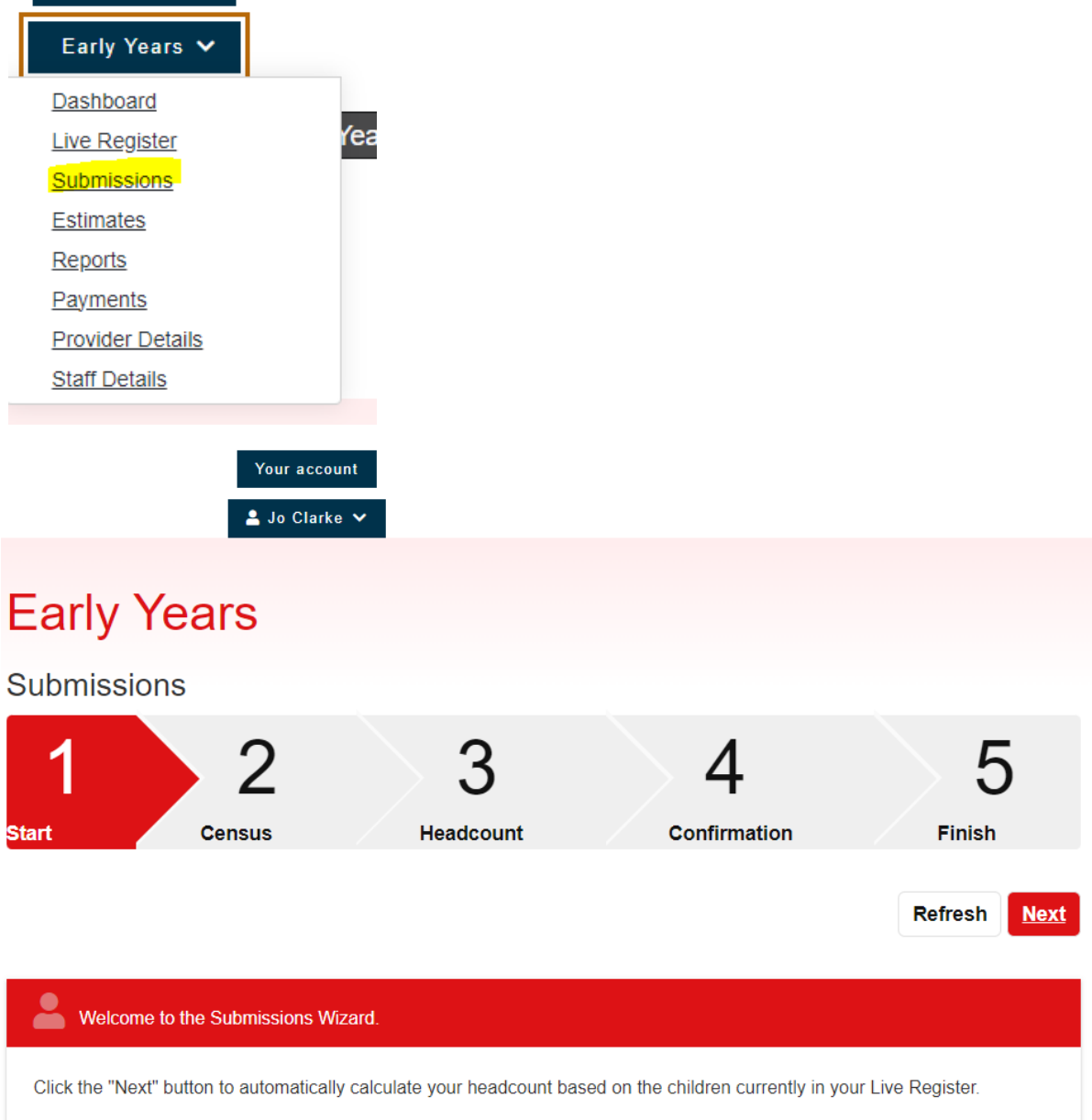

#### Click on Next

#### *Census – spring term only*

If this is the spring term you will need to check and update your provider and staffing details.

Provider Details – follow instructions on page 31.

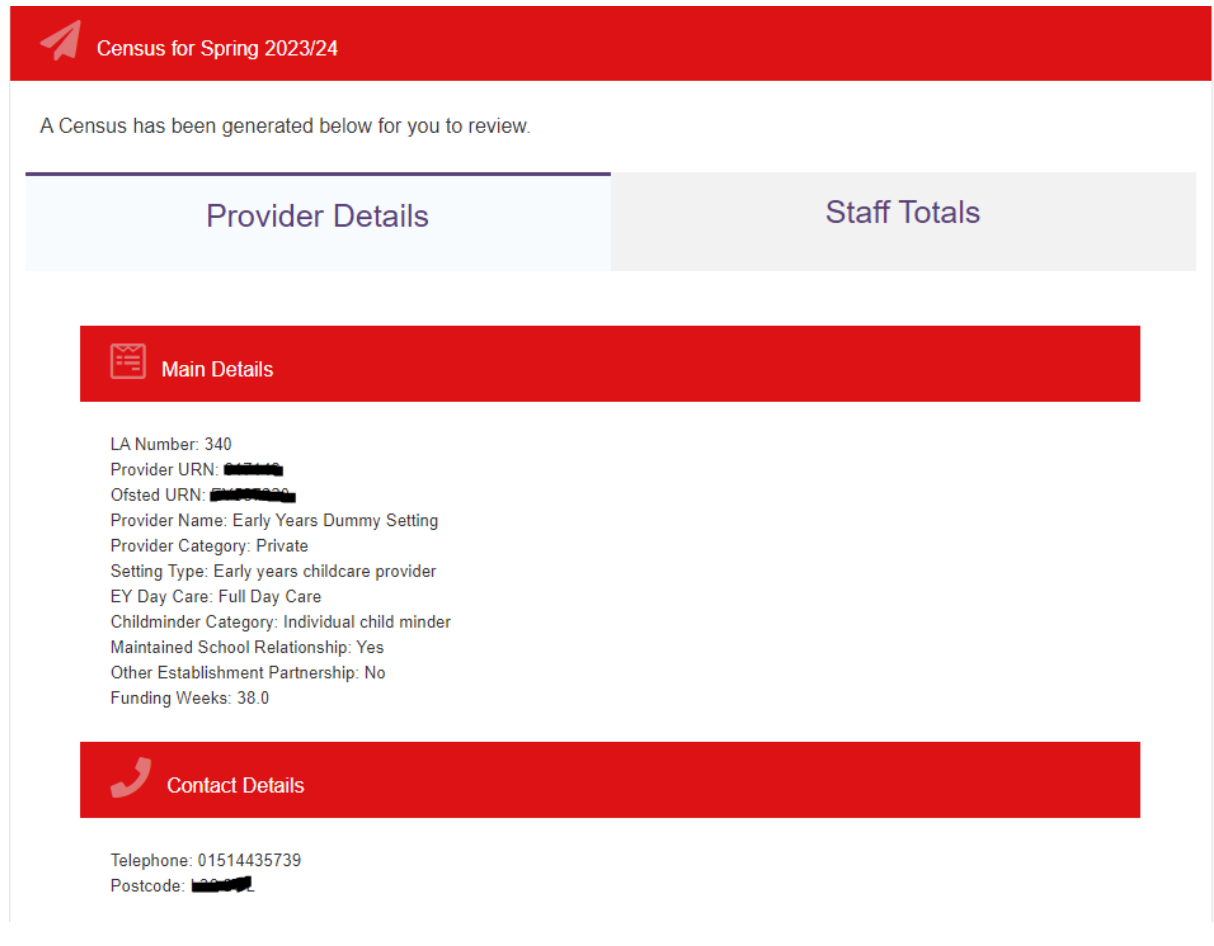

Check the above details are correct. If not contact [earlyyearsheadcount@knowsley.gov.uk](mailto:earlyyearsheadcount@knowsley.gov.uk) to advise of any changes necessary.

As per below you need to add in the total number of privately funded children (children not on your live register).

Then enter the number of weeks your provision is open per year.

Check and edit, if necessary, your opening hours.

Pupil Details Privately funded 2 year  $\overline{0}$ olds\* Privately funded 3 year  $\pmb{0}$ olds $^\star$ Privately funded 4 year  $\pmb{0}$ olds  $*$ 

#### $\left(\mathrm{r}\right)$ **Opening Details**

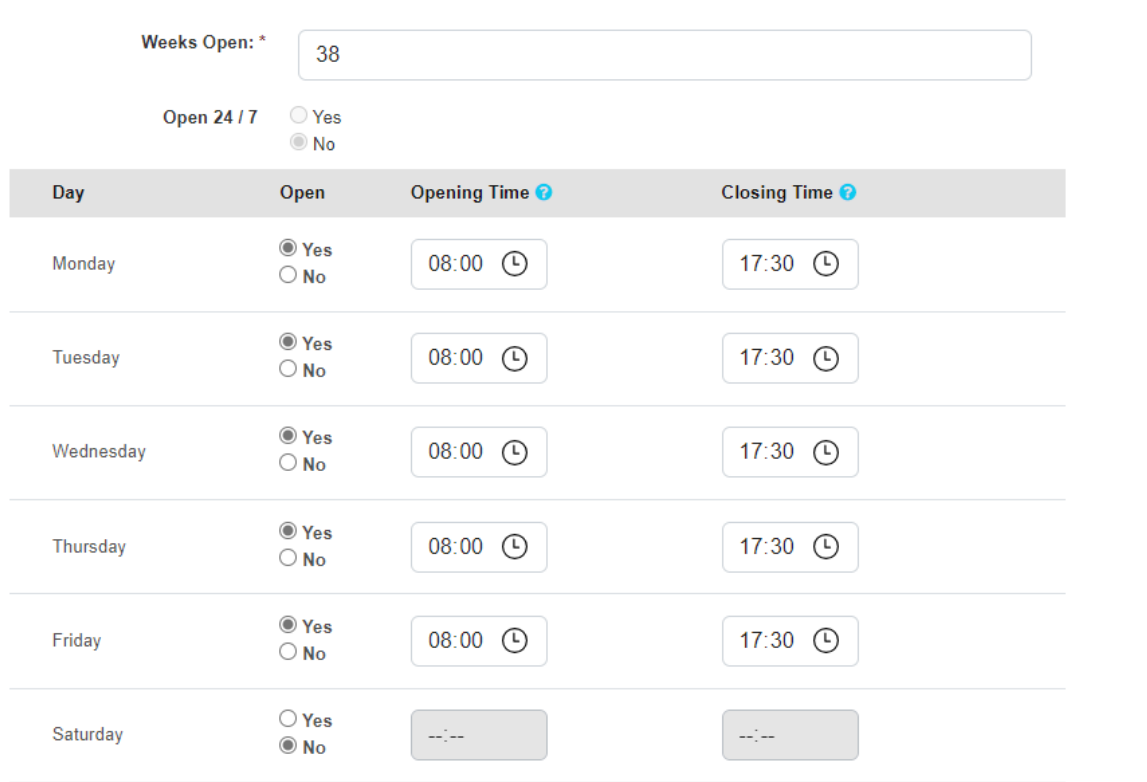

#### **Staff Totals**

Below shows an overview of the staffing. To update the staffing following instructions in the guidance on page 32.

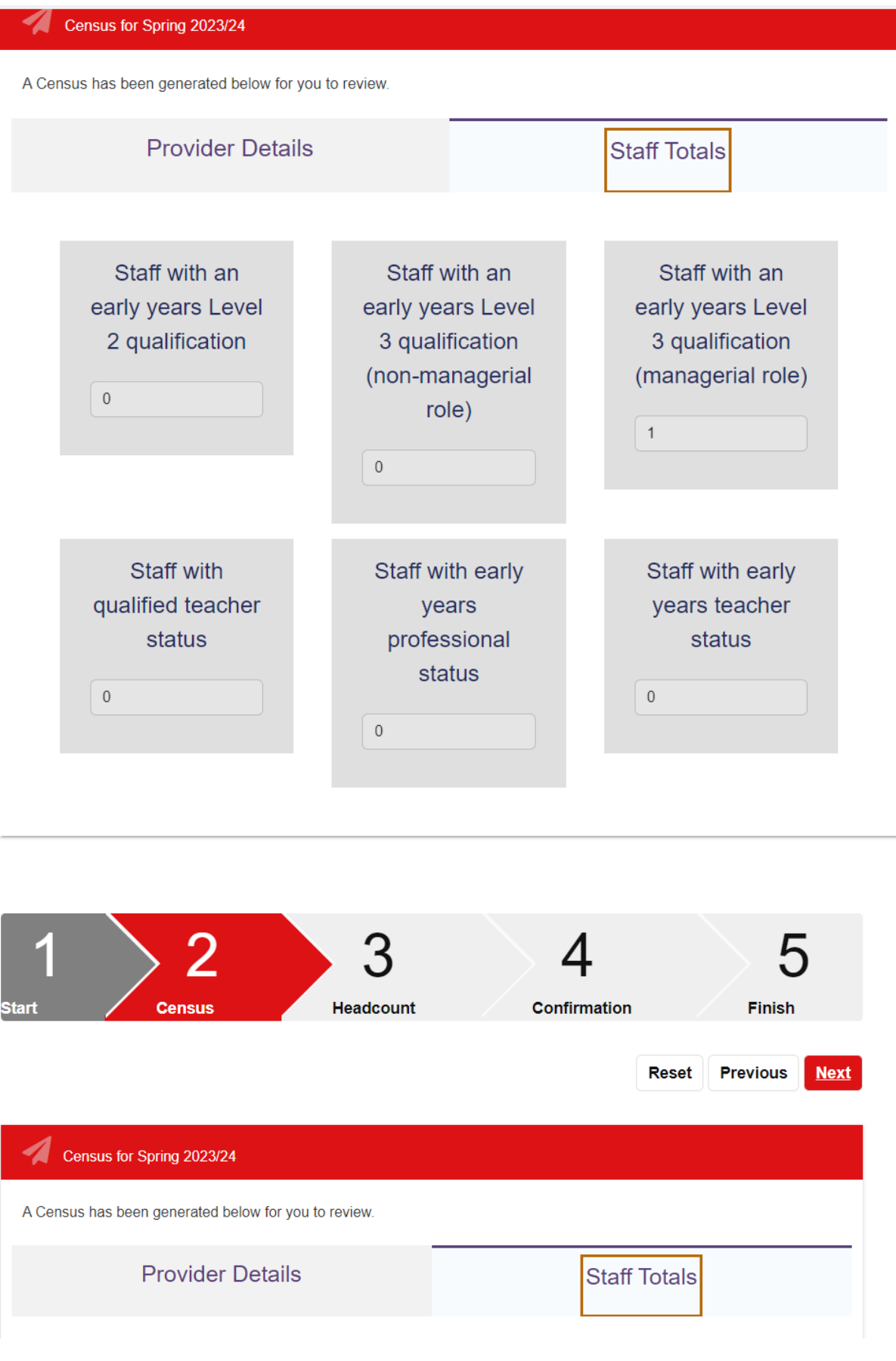

Click on next.

Next click on claim maximum weeks and all the children's details for weeks attended will be updated to the relevant number of weeks for that term i.e. Spring 11 weeks, Summer 13 weeks and Autumn 14 weeks.

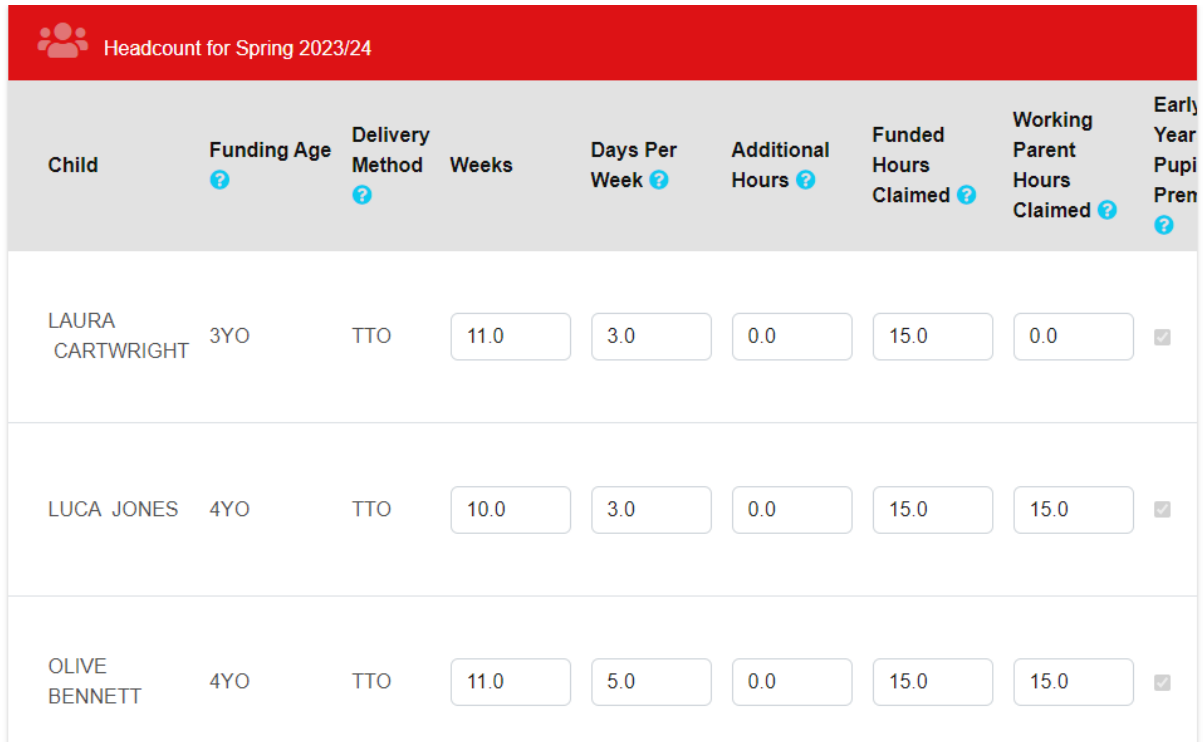

Scroll through and check the number of weeks for each child looks correct. If any children are not accessing the full number of weeks may will need edit the child's record or this may be correct as they may only be attending part of the term.

Click on next once you are happy with all the children's details.

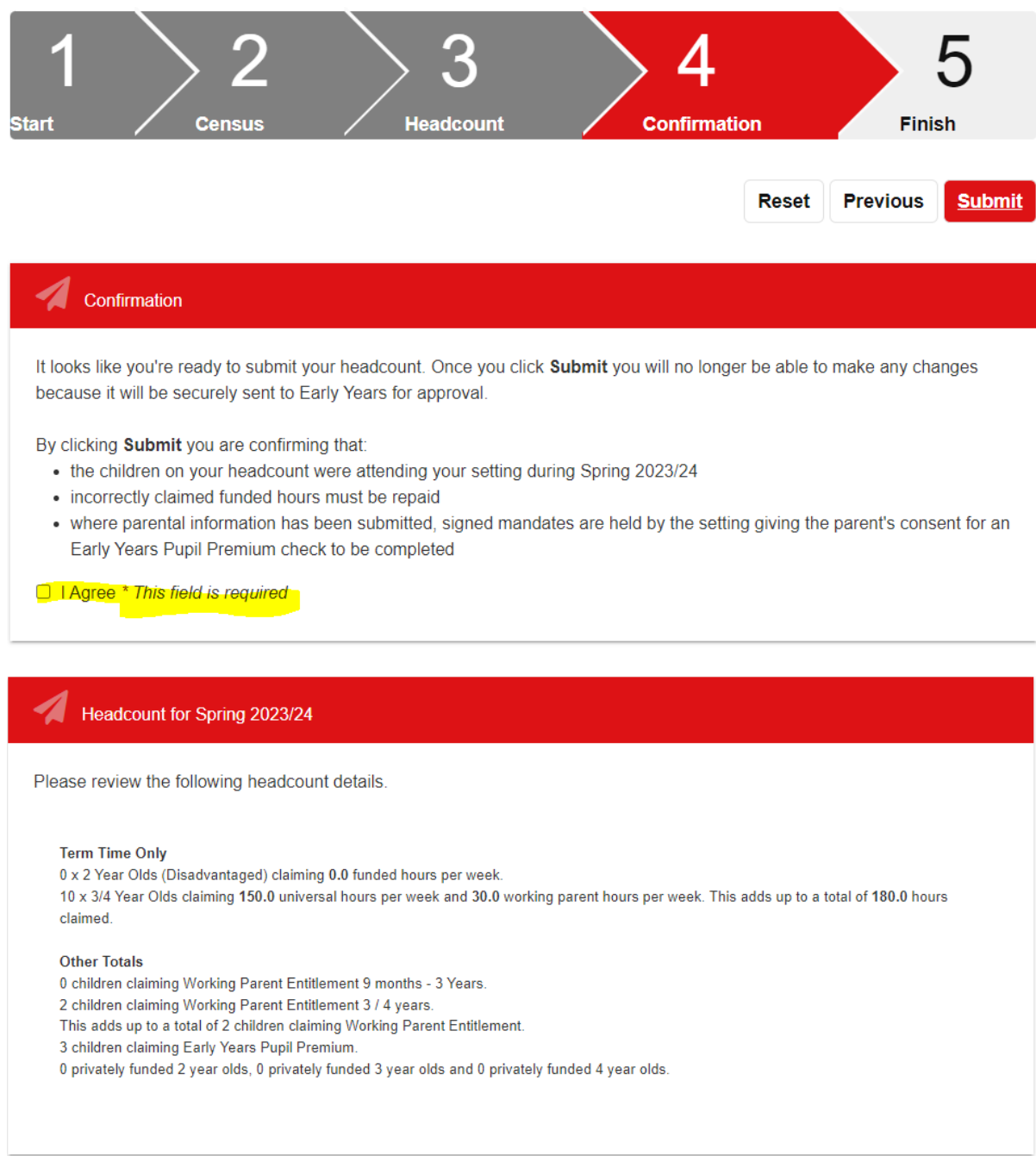

You will need to tick this box before you can proceed any further but please ensure you have read the check list before proceeding as certain changes may not be possible once the headcount has been submitted. Click **here** to review the check list.

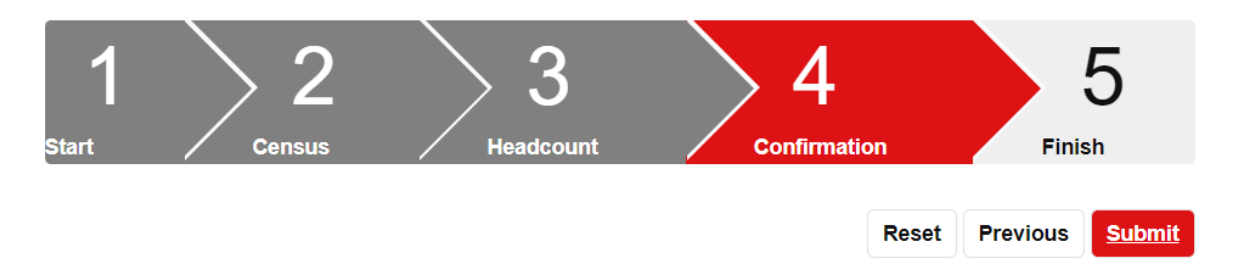

Sometimes you may get an error message after you have clicked on submit.

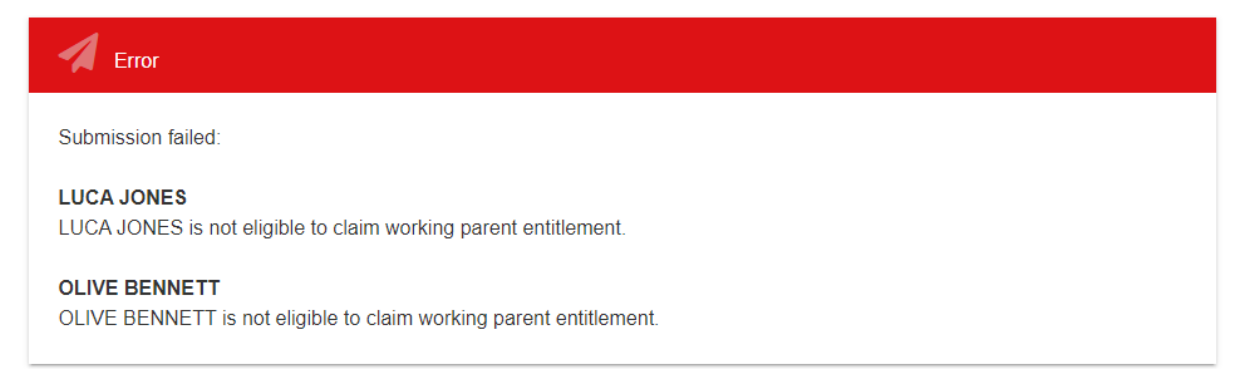

You will need to click on reset then go back to the live register and review these children. In the case of these two children above, they are no longer eligible for the working parent entitlement (30 hours funding in this case due to the age of the child) so the code must be removed from the parent/guardian details. Once the children have been updated then you can follow the steps again and submit your headcount.

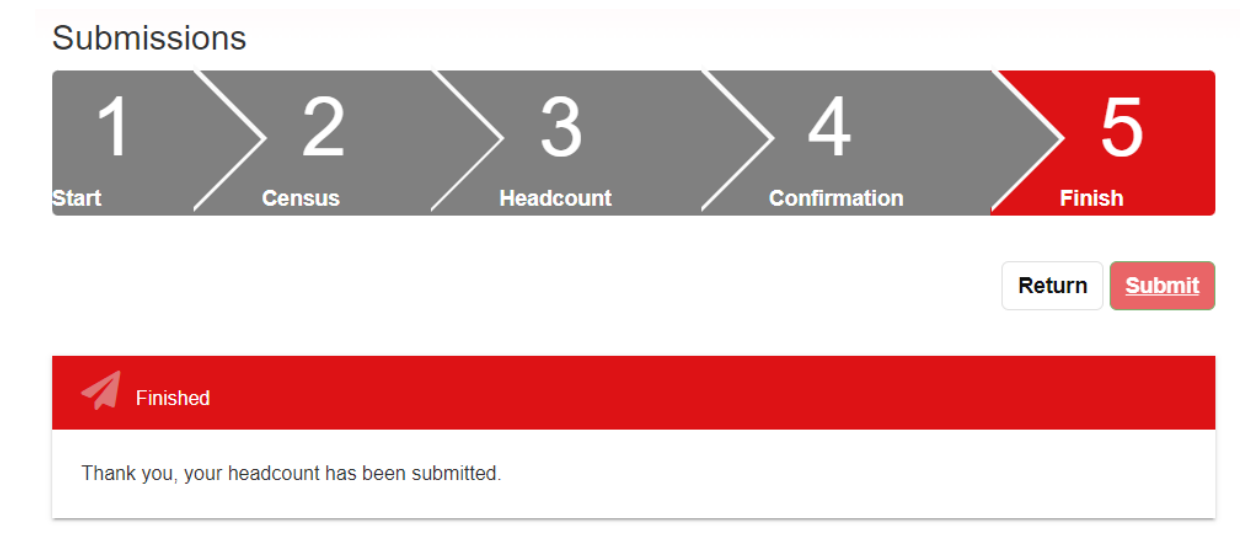

#### *Reports*

There are several reports available for you to select and download from the portal:

## **Reports**

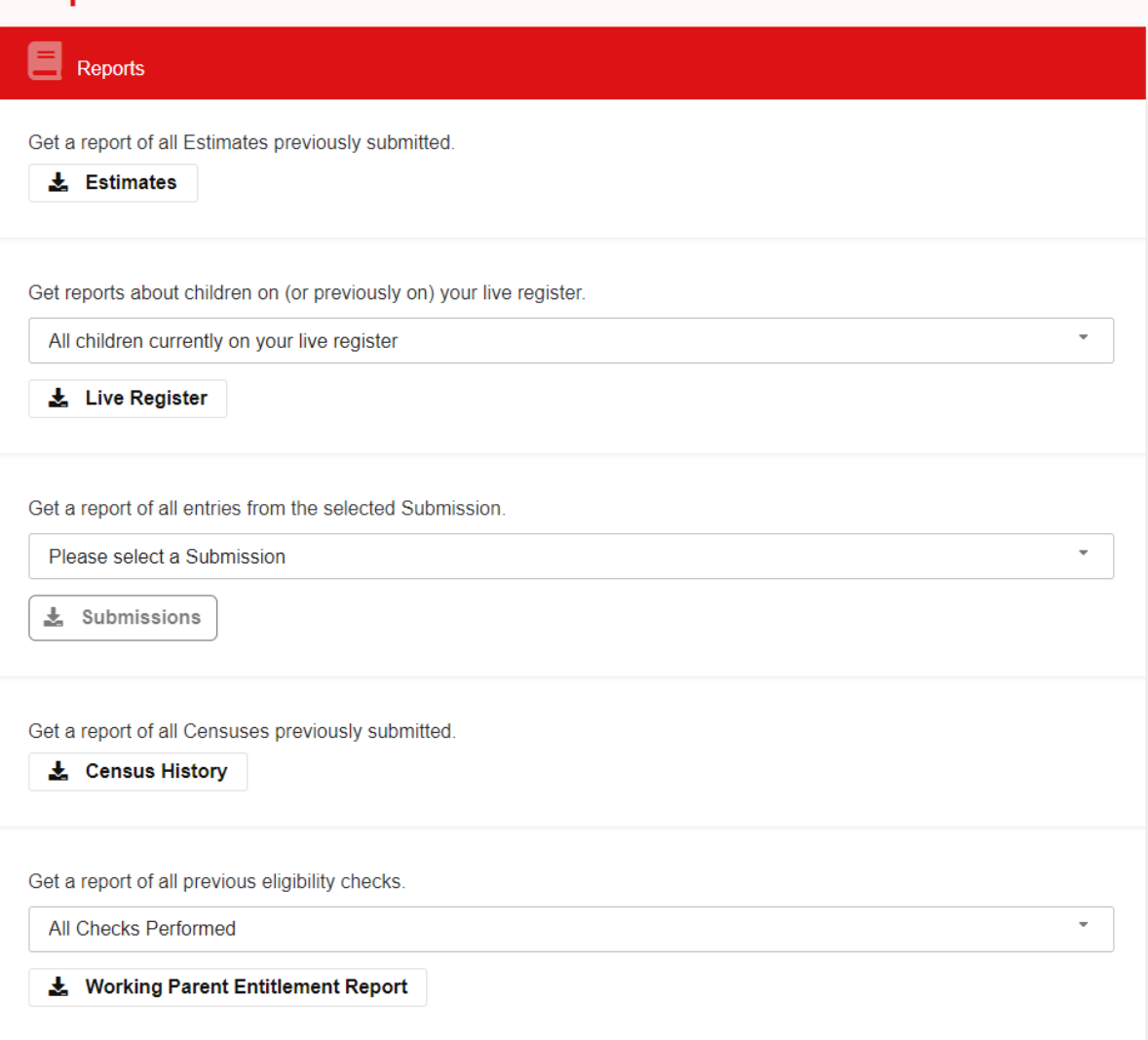

L,

 $\downarrow$ 

Get reports about children on (or previously on) your live register.

All children currently on your live register

All children currently on your live register

All children not claiming any hours

All children missing ethnicity data

All children who have been removed from your live register

Get a report of all entries from the selected Submission.

Please select a Submission

Please select a Submission

Spring 2023/24 (Headcount)

Spring 2022/23 (Headcount)

Autumn 2022/23 (Headcount)

Get a report of all previous eligibility checks.

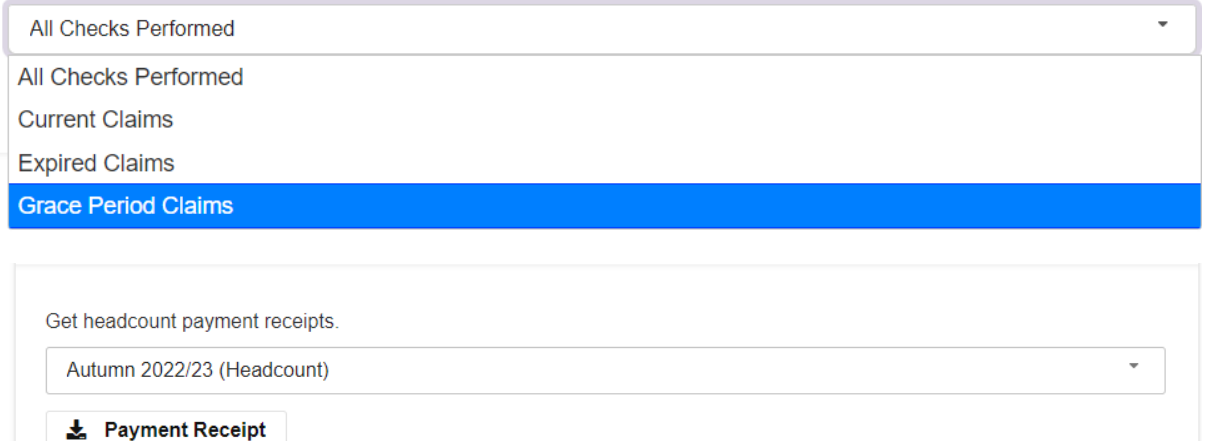

Please note these reports are no longer available as this has now been moved. See payments information below.

#### *Payments*

There is now a new area where you can view your payments. Please note however that these reports still do not show Deprivation payments or mid term claims. These are still in development so should be available in future.

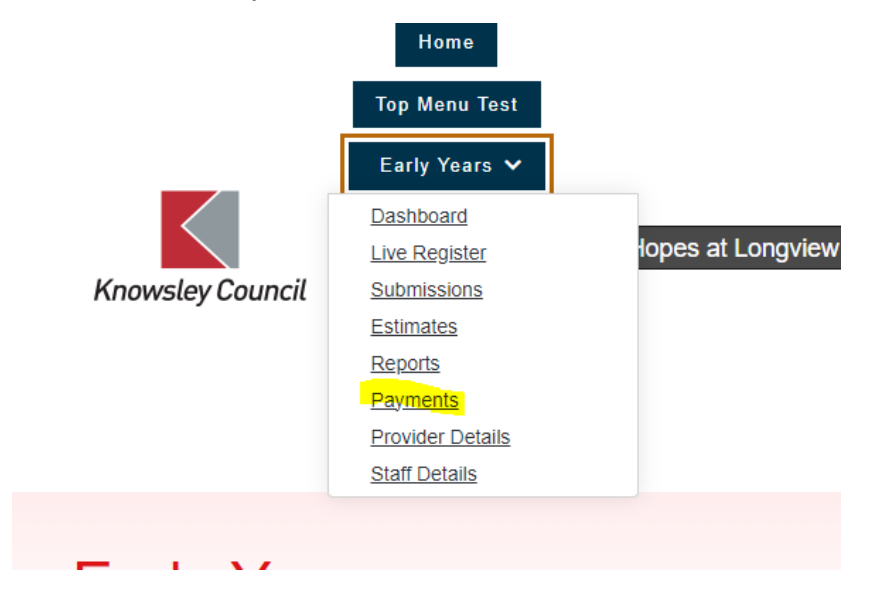

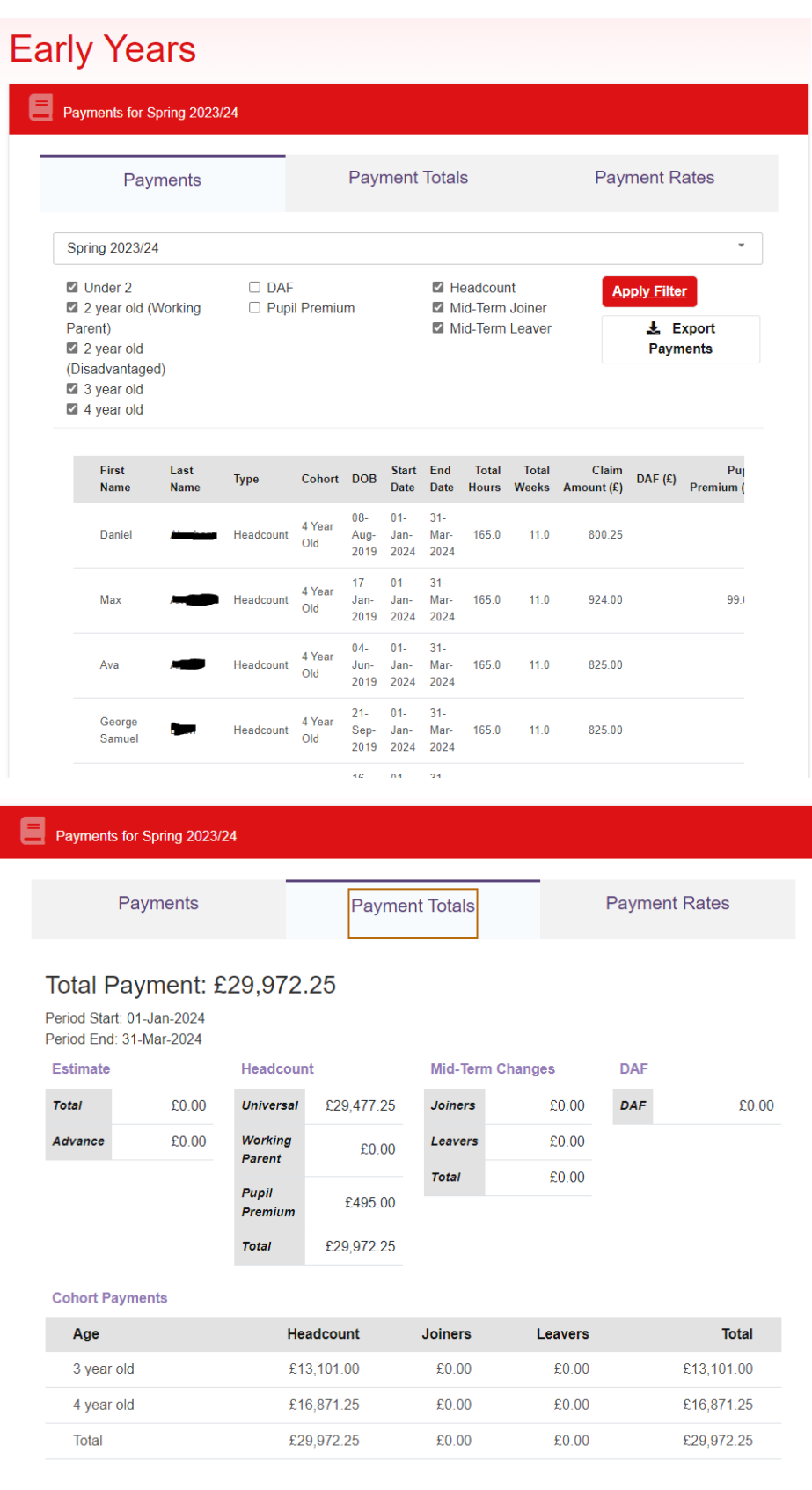

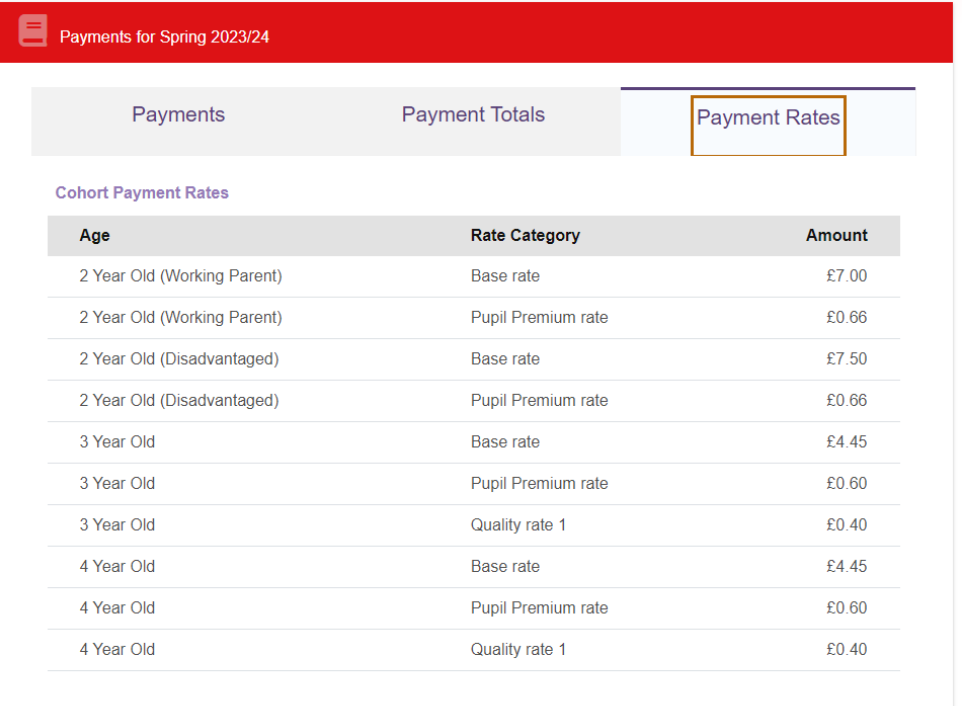

The function below will export the funding breakdown into an excel spreadsheet.

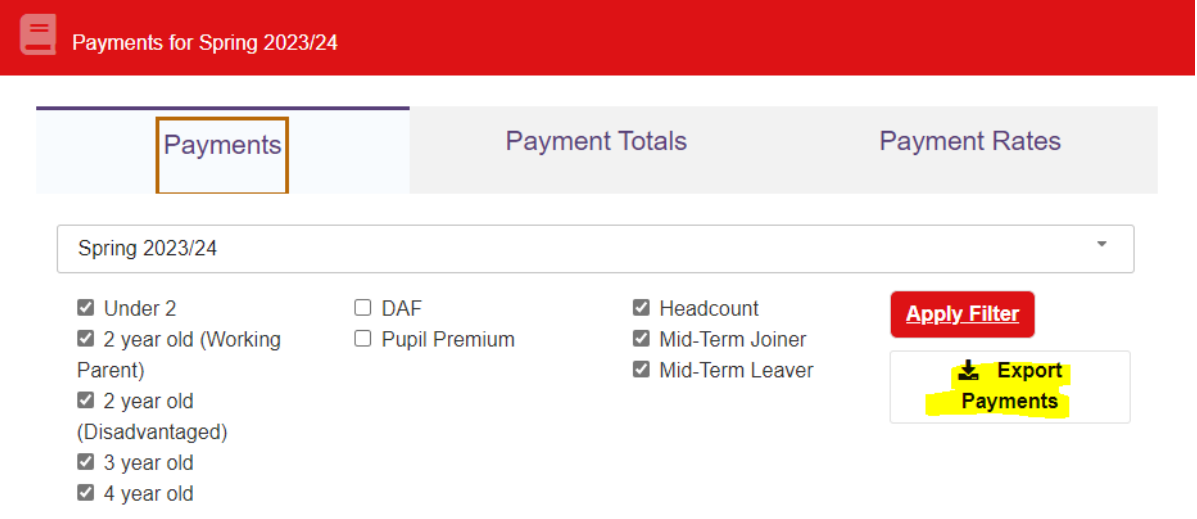

#### *Provider Details*

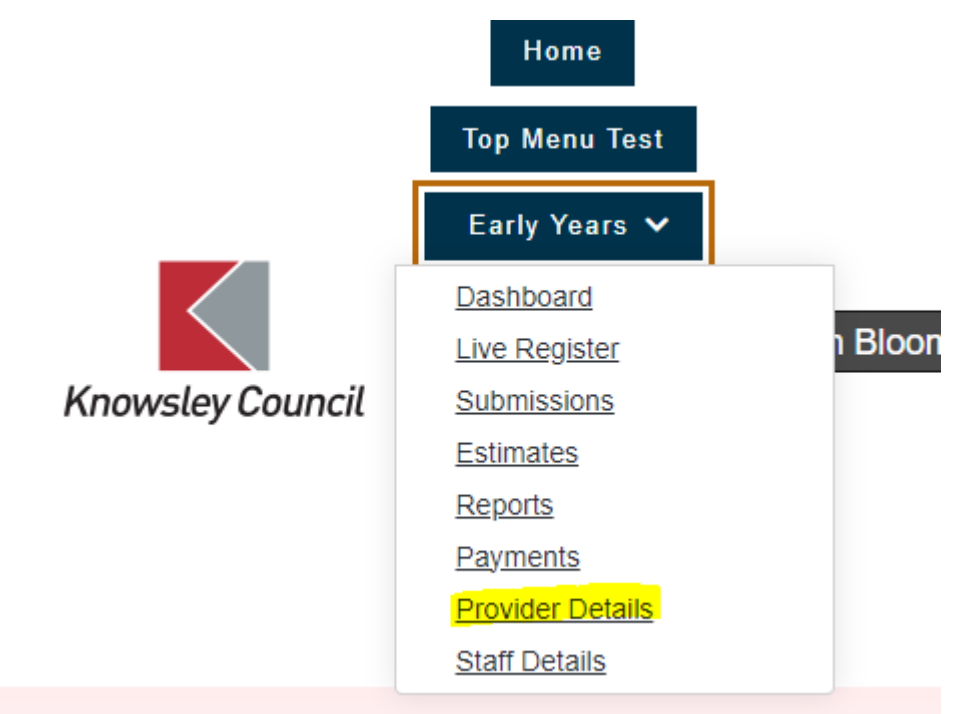

You can view your settings details here and advise

[earlyyearsheadcount@knowsley.gov.uk](mailto:earlyyearsheadcount@knowsley.gov.uk) if anything needs to be updated. You can however update your opening times here and your provider availability as per below.

![](_page_31_Picture_36.jpeg)

#### **Provider Availability**

**ZAII Year Round** Term Time Only

Click on Save once you have made changes.

#### *Staff Details*

![](_page_32_Figure_1.jpeg)

You need to add in your staffing including qualifications. Please do not enter any personal details as this is not necessary and we don't want to have this information recorded on the portal. Please keep this information up to date as this will impact on the census for the Spring Term headcount.

![](_page_32_Figure_3.jpeg)

![](_page_33_Picture_4.jpeg)

![](_page_34_Picture_9.jpeg)

## *Help & Funding*

![](_page_34_Picture_10.jpeg)

For Help & Funding guidance documents go to Headcount - [EYES Provider Portal User Guides](https://www.knowsleyinfo.co.uk/knowsley-childcare-early-education-information-childcare-providers-headcount/headcount-eyes)  [| Knowsley Info](https://www.knowsleyinfo.co.uk/knowsley-childcare-early-education-information-childcare-providers-headcount/headcount-eyes)

#### *Family Information Service*

# **Submit Content for the Family Information Service**

**Complete FIS Form** 

The FIS form will show your setting information for parents to make an informed decision about where they may be interested in placing their child or may help the parents to decide where they wish to visit settings to view for a potential place.

Please complete your details. Once a form has been submitted, you can complete another form, and this will pre-populate information you have previously submitted so you can just go to the information you want to amend and update this information without having to re-enter all the information.

![](_page_35_Picture_6.jpeg)

There are a few tabs of information to update.

![](_page_36_Picture_39.jpeg)

You need to tick Yes to both as per above if you wish for you setting to be available on the parent portal when a parent is looking for childcare. We are going to ask all providers to update their information to be able to launch the parent portal search facility during the summer term 2024.

![](_page_36_Picture_2.jpeg)

If you have submitted any of these forms above or done a 2 year old application then these will show in the application tab as per below.

Any portal messages sent out to providers will show in the messages tab.

![](_page_37_Figure_1.jpeg)

Messages relating to payment receipts or children who may be about to fall out of eligibility will show here:

![](_page_37_Picture_45.jpeg)

#### **Dashboard Close Messages** Refresh Messages No. Sent Expires Subject 08-Mar- 15-Mar-Spring 2023/24 - Headcount 0  $1$ 2024 2024 Payment Summary Published

![](_page_38_Picture_33.jpeg)